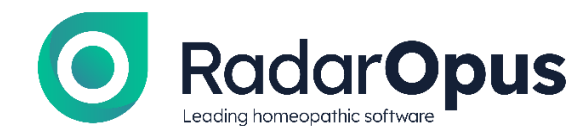

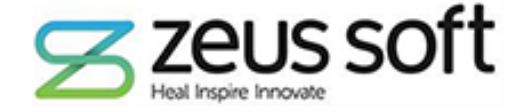

# What's new in RadarOpus v3.0

*New implementations and improvements of version 3.0 as compared to 2.2.16*

RadarOpus 3.0 will be delivered as a Live Update (onto version 2.2.16) and as a Full Installer as an ISO and as a zip file.

This version offers the following new features as compared to 2.2.16:

#### **SUMMARY**

- Add symptoms directly from the Patient File\*\*
- Select your Favorite Keynotes
- Compatibility: v 3.0 is compatible with Windows 8, 10 and 11 and Apple MacOS 10.x up to MacOS 12 – *Monterey*
- Network Version

#### **SPECIFIC FEATURES FOR SYNTHESIS**

- Import RADAR10 Logfiles
- Add new symptoms to Synthesis\*\*
- Create Cross-references & Referring rubrics\*\*
- Create Symptom notes\*\*
- Use the empty Personal Chapter in Synthesis Adonis to:
	- 1. Add symptoms (and symptom notes) on the fly
	- 2. Add clinical rubrics
	- 3. Create themes with Cross-references to symptoms in Synthesis Adonis
- \*\* Features available with Diamond Engine

# Editing Tools in Synthesis

### **ADD/ REMOVE/ MODIFY A SYMPTOM LEVEL**

### Add a symptom level below the current symptom (Windows: ctrl-F10 / Mac: cmd-F10)

There are 2 ways to add a new symptom into Synthesis – in both cases, the new 'Symptom level' is always added below the currently selected Symptom (indicated by the finger icon in your repertory  $\mathbb{R}$ .

You can add the new Symptom level:

### *1.* At the same level (Alt+A)

This option should be used when you would like to add a new symptom level that *is not* a sub-rubric of an existing symptom. *For example*:

You want to add a new Symptom level (DREAMS – GOLD) Navigate to DREAMS – GODDESS; OF

Type F2 – type D – type Enter – type GODD – type Enter

DREAMS - GODDESS; OF

GODDESS; OF: (2) bell-p-sp. Ratt-norv-s. GOOD AND EVIL: (1) ara-maca.

The finger is now pointing at the correct symptom in Synthesis.

Click Additions in the RadarOpus Menu Bar

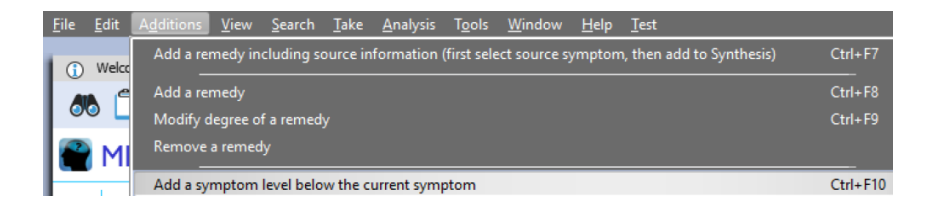

Click 'Add a symptom level below the current symptom' (Windows - ctrl-F10 / MAC cmd-F10)

The *Add symptom level* window appears:

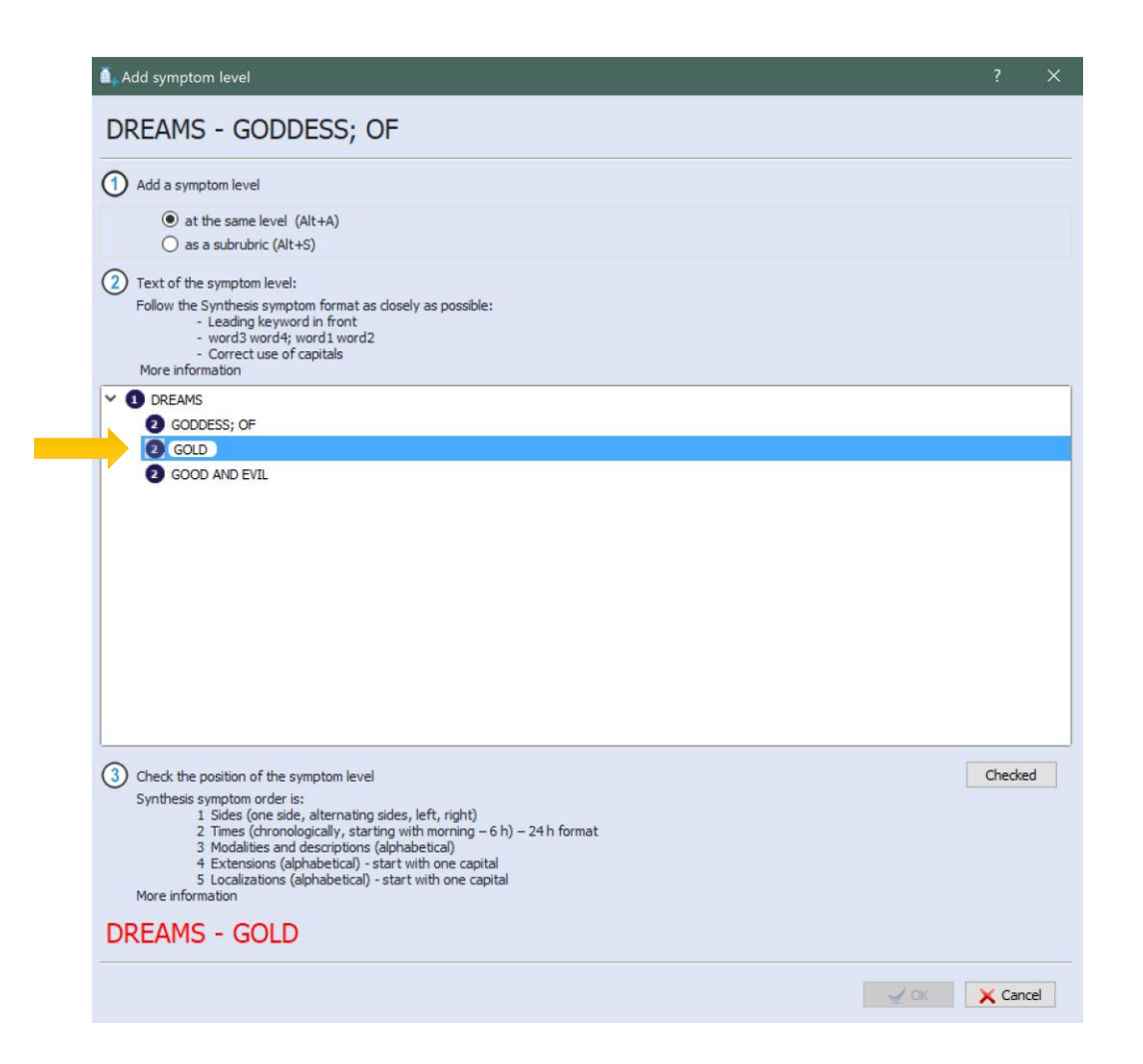

Step 1 - Select the first option - Add a symptom level – *at the same level* (Alt+A)

Step 2 - Type GOLD in the highlighted text field

Step 3 - Click the 'Checked' button when ready

The new symptom is displayed in large red type to make checking easier

Finally, when you are sure you have followed the Synthesis formatting correctly, click OK The progress bar indicates that the operation is underway

*Note -* The first time you add a new symptom level, you will see a message to tell you that this may take a long time. Subsequent operations are faster and this message no longer appears.

When Synthesis has updated, you will see the new symptom marked with an \*

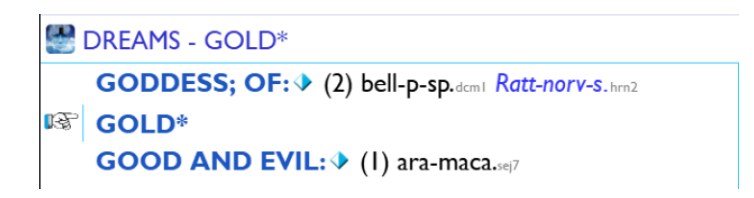

You can now add remedies to this new symptom!

*Note* - You should always follow the formatting of the Level to which you are making an addition. In this case, GOLD should be typed in upper case - it will become a new symptom (at level 2) to which sub-rubrics can later be added if required.

*Note* - the Symptom levels are indicated by the blue icons to the left of the symptom text.

DREAMS is at level 1 (a Chapter).

The new symptom - DREAMS - GOLD - is at level 2.

Level 2 symptoms are typed in upper case.

Level 3 symptoms are typed in lower case

*Unless* when referring to an anatomical region, in which case the word should be capitalized. E.G. ABDOMEN - PAIN - Liver.

Here is another example of adding a *symptom at the same level.* Note the adherence to the Synthesis symptom format - leading keyword, then semi-colon, followed by the other words to make the sentence:

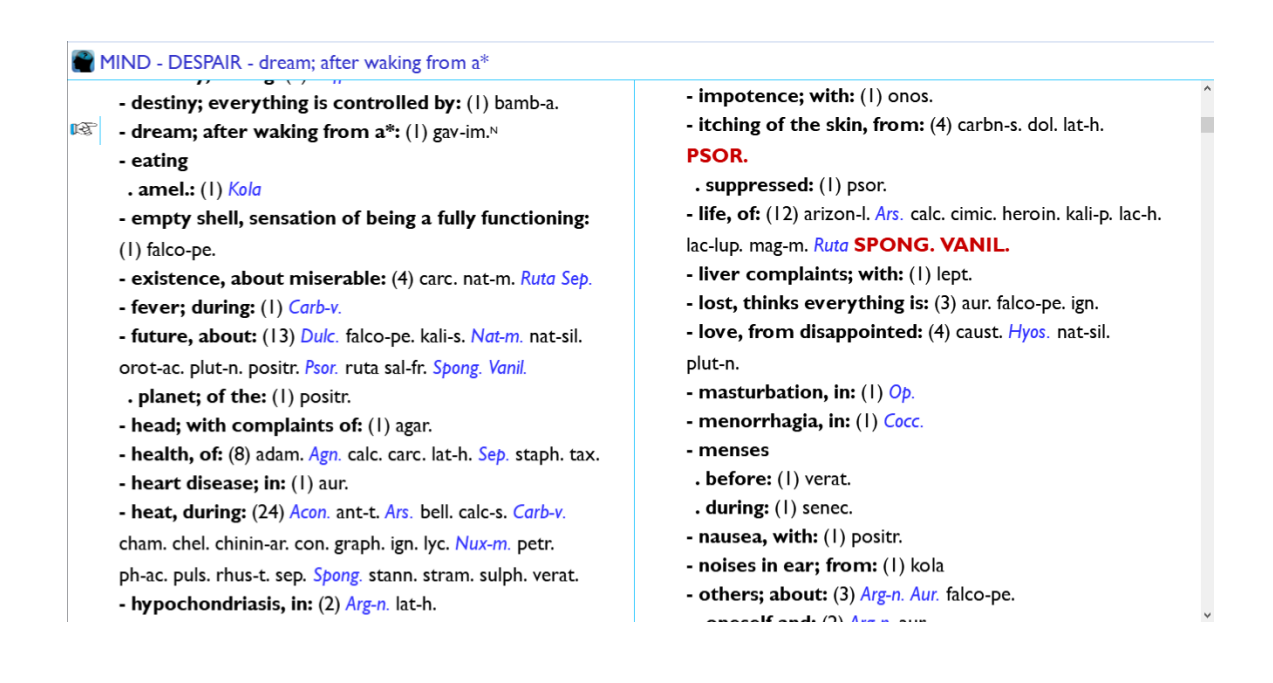

*OR …* You can add the new Symptom level:

### 2. As a sub-rubric (Alt+S)

This option should be used when you would like to add a new symptom as a sub-rubric of an existing symptom.

*For example:* Navigate to MIND – ALERT – waking; on Click Additions in the RadarOpus Menu Bar

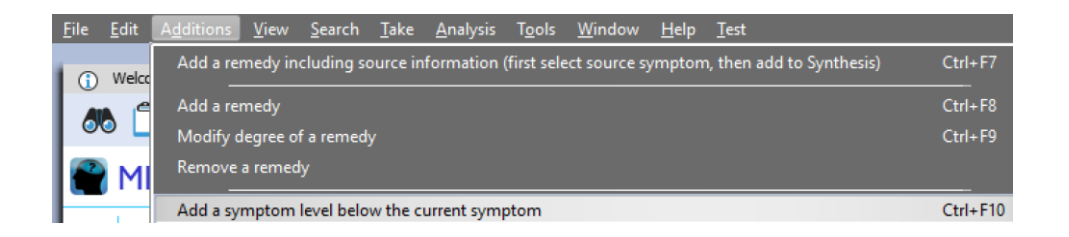

#### Click 'Add a symptom level below the current symptom' (ctrl-F10)

The *Add symptom level* window appears:

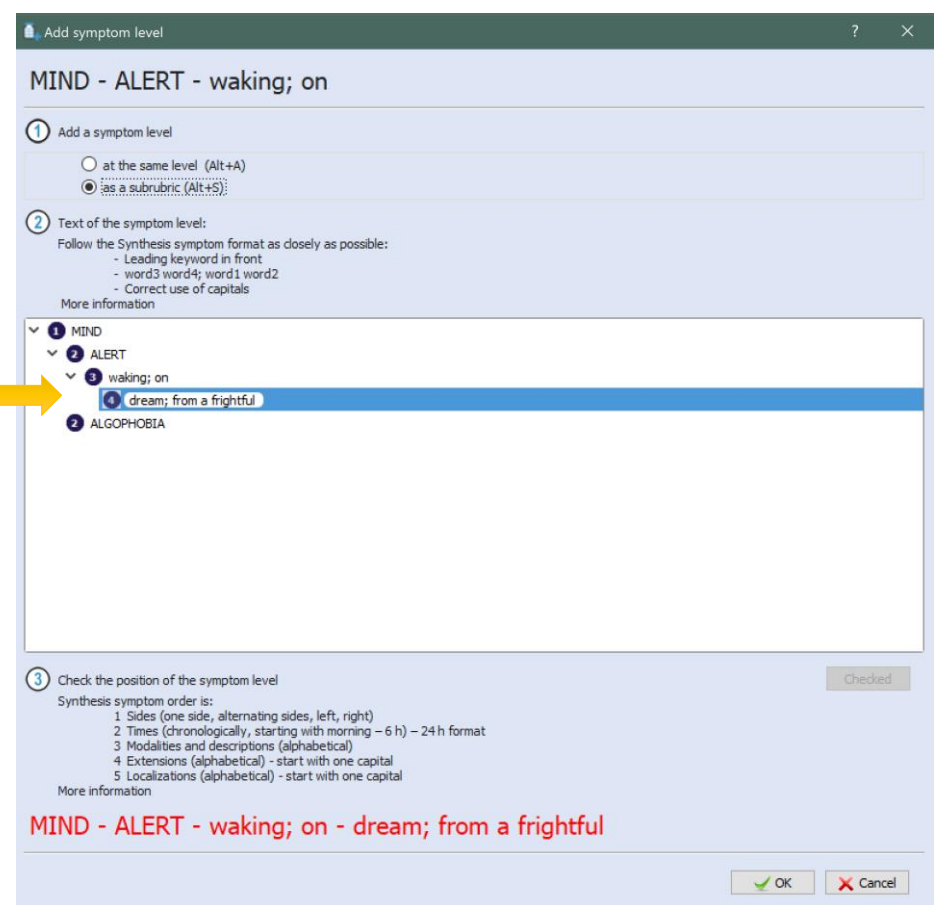

Step 1 - Select the second option - Add a symptom level – *as a sub-rubric* (Alt+S) Step 2 - Type the new symptom in the text field - dream; from a frightful

Follow the *Synthesis symptom format* as explained in the *Add symptom level* window. Leading keyword in front, e.g.  $-$  dream - followed by a semi colon - followed by the other words which make up the full sentence - from a frightful

*Note -* When reading the symptom, you should begin reading from the word *after* the semi-colon - putting the leading keyword first.

#### Step 3 - When you are satisfied, click the Checked button

You will see the *full symptom path* displayed in Red at the bottom of the window to make

it easy to check for any spelling mistakes Finally - click on OK to *Add the new symptom level* The progress bar indicates that the operation is underway

*Note -* At Step 2, the blue numbered circles indicate to which symptom level of Synthesis the new symptom will be added. In this example it will be level 4.

*Note -* The first time you add a new symptom level, you will see a message to tell you that this may take some time. Subsequent operations are faster and this message no longer appears.

Further explanation of the *Add symptom level* window:

Point 2 of the *Add Symptom Level* window contains instructions to help you follow the *Synthesis symptom format.* You can familiarise yourself with the correct structure of new symptoms here.

Point 3 provides guidelines for the overall structure of a Symptom in Synthesis. Here, you can *check the position of the symptom level* you are about to add.

E.G. Within a Symptom containing sub-rubrics, the *Sides* come first, followed by *Times*, then *Modalities and descriptions,* and so on.

This Screenshot from the Extremities Chapter demonstrates the overall structure which should always be closely followed:

*Sides, followed by times, followed by alphabetical order of Modalities/descriptions etc.*

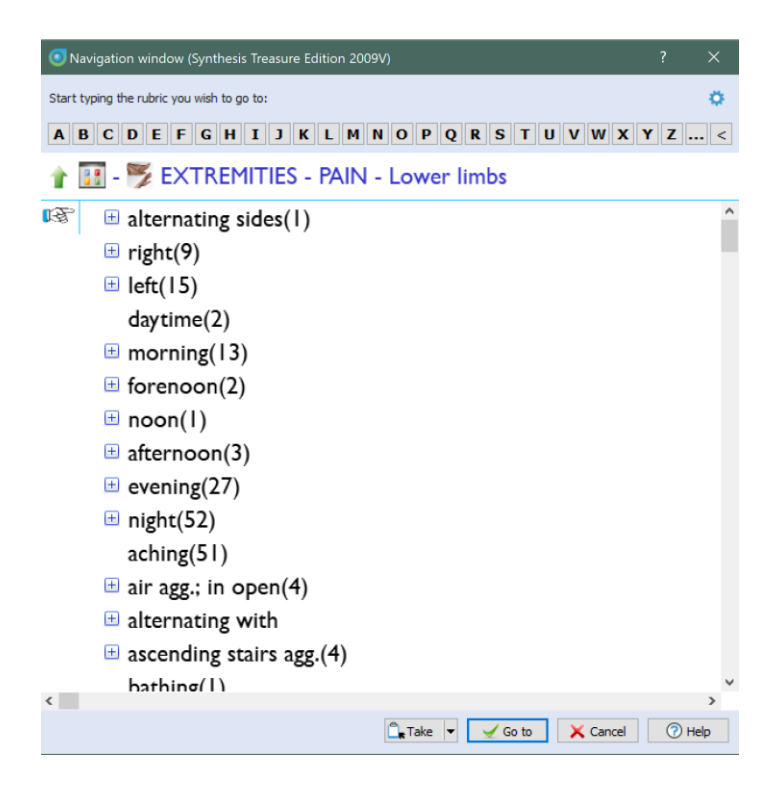

### Modify a new symptom level

If you need to modify the new symptom level, type ctrl-F11 (cmd-F11) *OR*  Navigate to the RadarOpus Menu Bar - click Additions - then click Modify the current symptom level

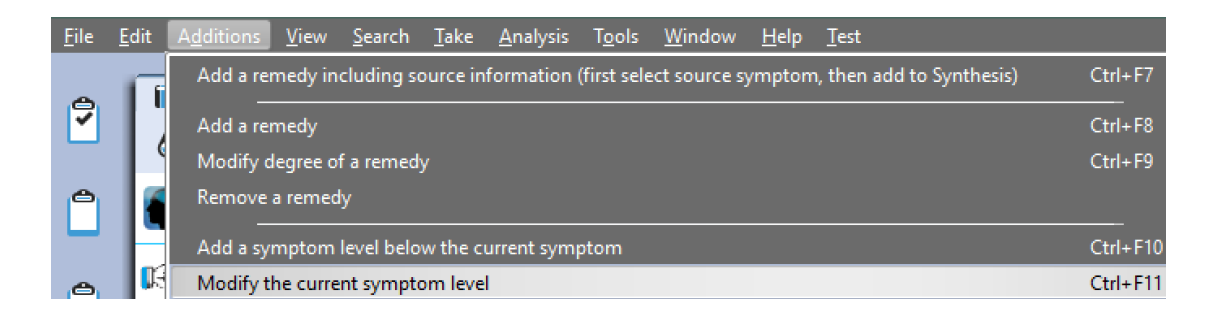

The *Modify the current symptom level* window loads and you can correct any mistakes

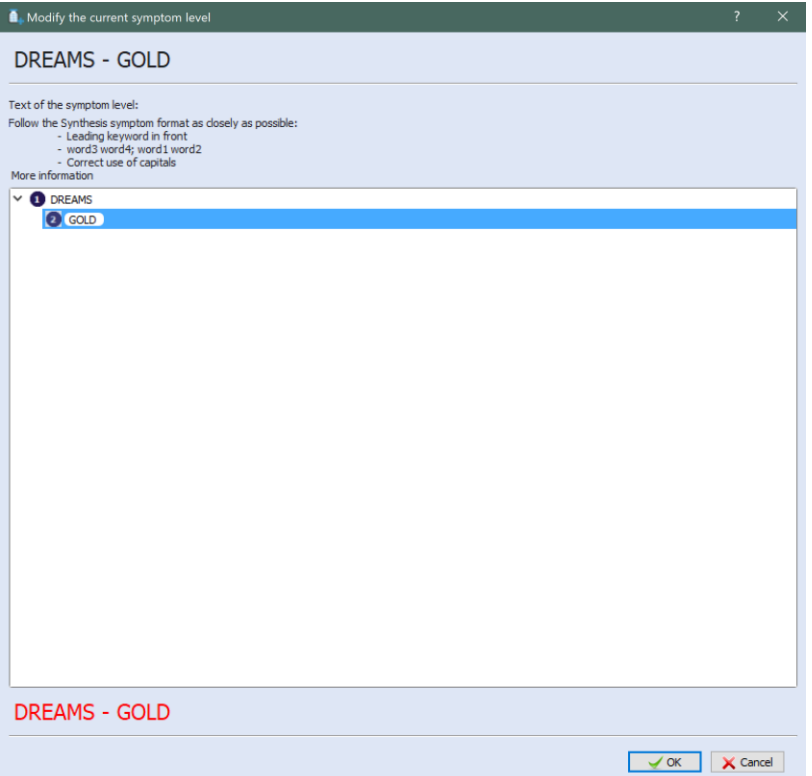

#### Remove a new symptom

If you need to Remove a new symptom level:

Navigate to the RadarOpus Menu Bar - click Additions - then click Remove the current symptom level

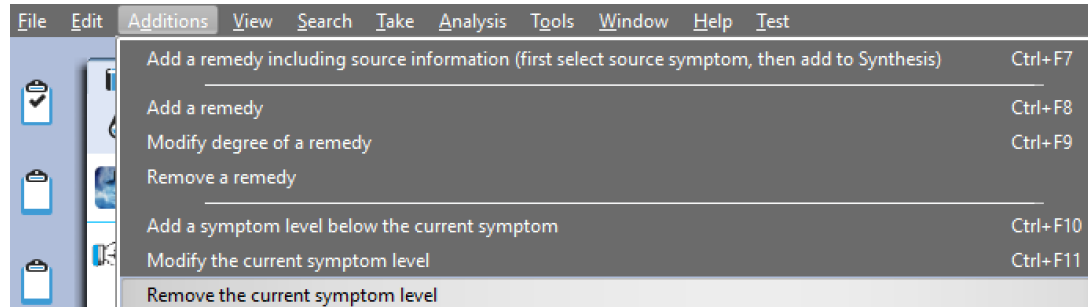

The following dialog window opens  $-$  click  $OK$  to confirm the operation.

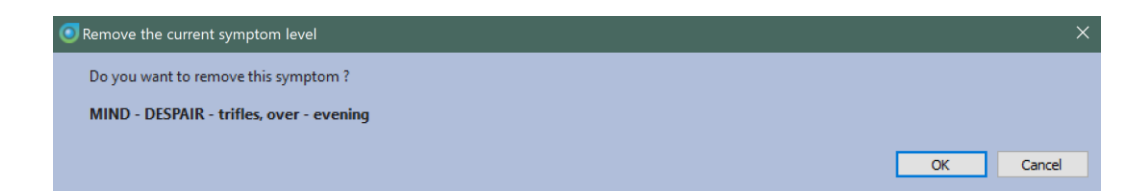

*Note* – you can access the Additions Menu from 2 locations

- 1. The RadarOpus Menu Bar
- 2. By R-clicking (ctrl-click MAC) a Symptom in Synthesis

### **ADD/ MODIFY/ REMOVE A REMEDY**

Some changes have been made to the *Add Remedy* operations since RadarOpus v2.2.

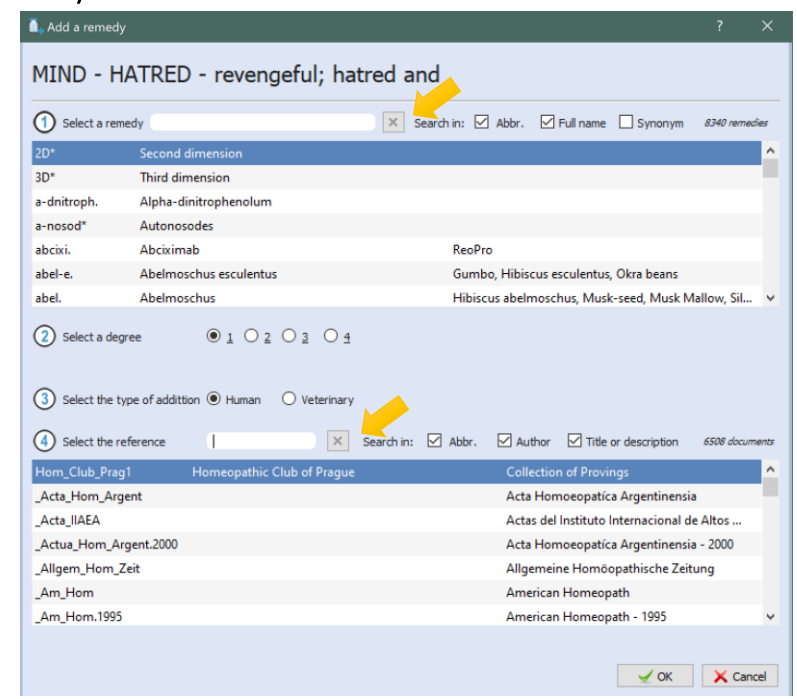

#### Add Remedy Window

The default settings have been modified to streamline the process of adding new remedies to Synthesis symptoms:

- There are now X icons at Step 1 and Step 4 allowing you to quickly clear the remedy and reference text fields, whereas previously you had to use the backspace key.
- Step  $1$  Select a remedy the default settings now allow you to type either the remedy abbreviation or the full name. This makes it easier to find a remedy whose abbreviation you do not know from memory.
- Step 2 Select a degree there are new hot-keys assigned to select the degree.
	- o Type alt+1 for degree 1
	- o Type alt+2 for degree 2
	- o Type alt+3 for degree 3
	- o Type alt+4 for degree 4
- Step 3 Select a Human / Veterinary addition
- Step 4 Select the reference  $-$  the default settings now allow you to type the author/document abbreviation *OR* author's full name *OR* the document title/description. This makes it much easier to find the source text you are looking for.

Other changes:

- Display of a new remedy addition has changed:
	- o Since RadarOpus v 2.0, a new remedy addition has been displayed with an \* following the remedy abbreviation and preceding the author reference.
	- o In v3.0, this has been changed to a superscript  $N$ , as seen below for the

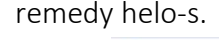

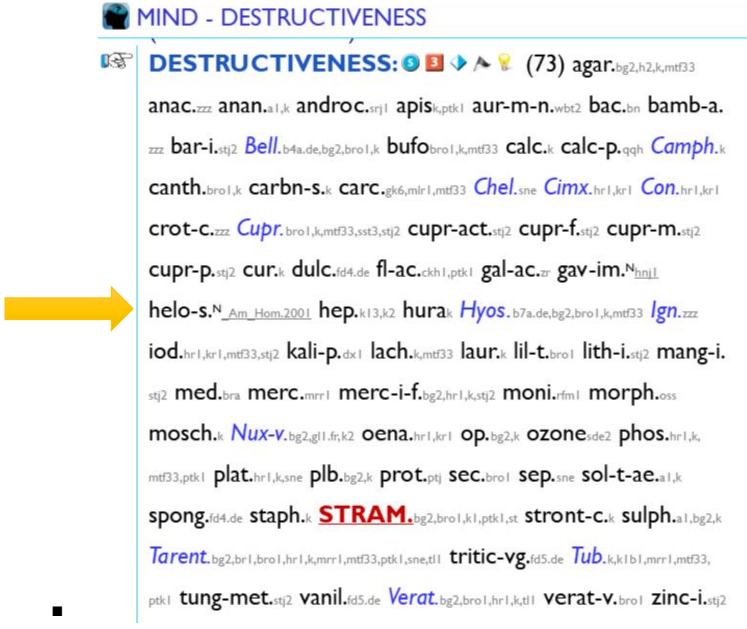

- This change has been made to help distinguish a REMEDY addition from a FAMILY addition.
- All FAMILY additions to Synthesis Adonis are followed by an  $*$  and a superscript  $N$  if they are personal additions.
- *For example:*
	- o The rubric below contains a personal addition of
		- Aurum and compounds (aur-\*) in degree 1
	- $\circ$  You can see both an  $*$  and a superscript N followed by the author reference.

```
MIND - AILMENTS FROM - honor: wounded
晤
      - honor; wounded: (= HONOR - woured; ailments
       from) 2 \Leftrightarrow V \Leftrightarrow (24) agath-a.nl2 aur.gk aur-*_{N_{n}||4} aur-m-n.
       wbt2 Aur-s.wbt2 bamb-a.stb2.de carc.mlrl,sk cham.krl heroin.sdj2
       ign.k kolastb3 lac-leo.sk4 lat-h.thil lyc.ek0 Nat-m.vh.vh/dg.vhx1 nat-s.
       vh nux-v.b7a.de,k,ptkl pall.tl plat.ptk2 podo.fd3.de Staph.kl,klbl,st
      sulph.gk0 tax.jsj7 verat.cl,krl
```
- The formatting changes according to the degree of the addition. See below:
- Degree 2 (*Italic*)

▪

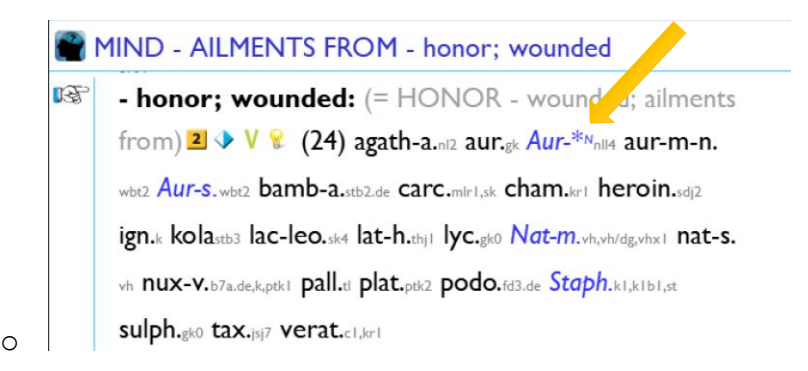

Degree 3 (**BOLD**)

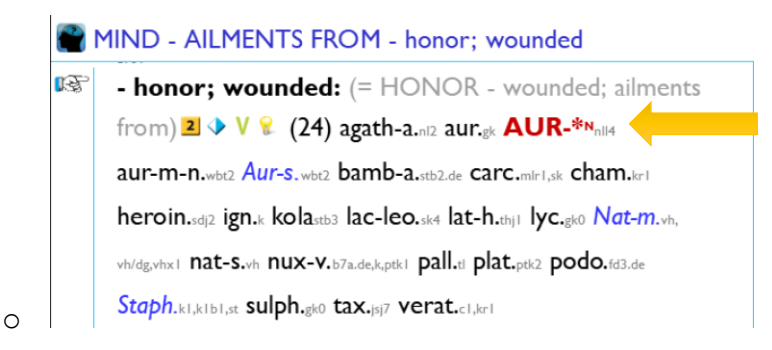

Degree 4 (BOLD underlined)

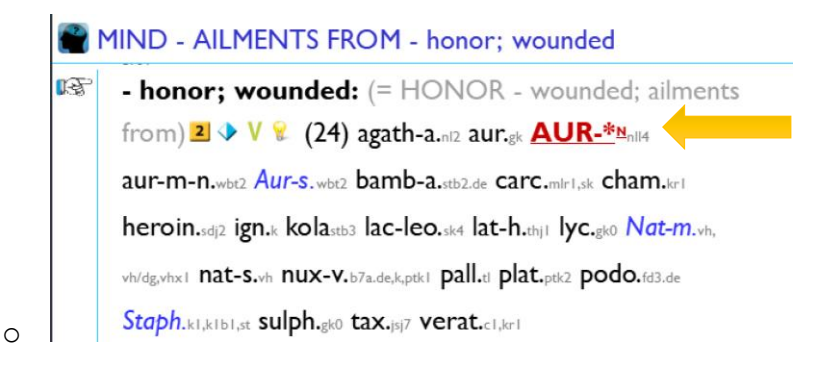

### **ADD/ REMOVE AN AUTHOR REFERENCE**

To add an author reference to an existing remedy:

- Navigate to the relevant Symptom in Synthesis.
	- o Locate the remedy to which you would like to add an author reference.
	- o R-click on the remedy abbreviation to open the context menu.
		- In the below example, Nash can be added as an author reference to the *following symptom.*

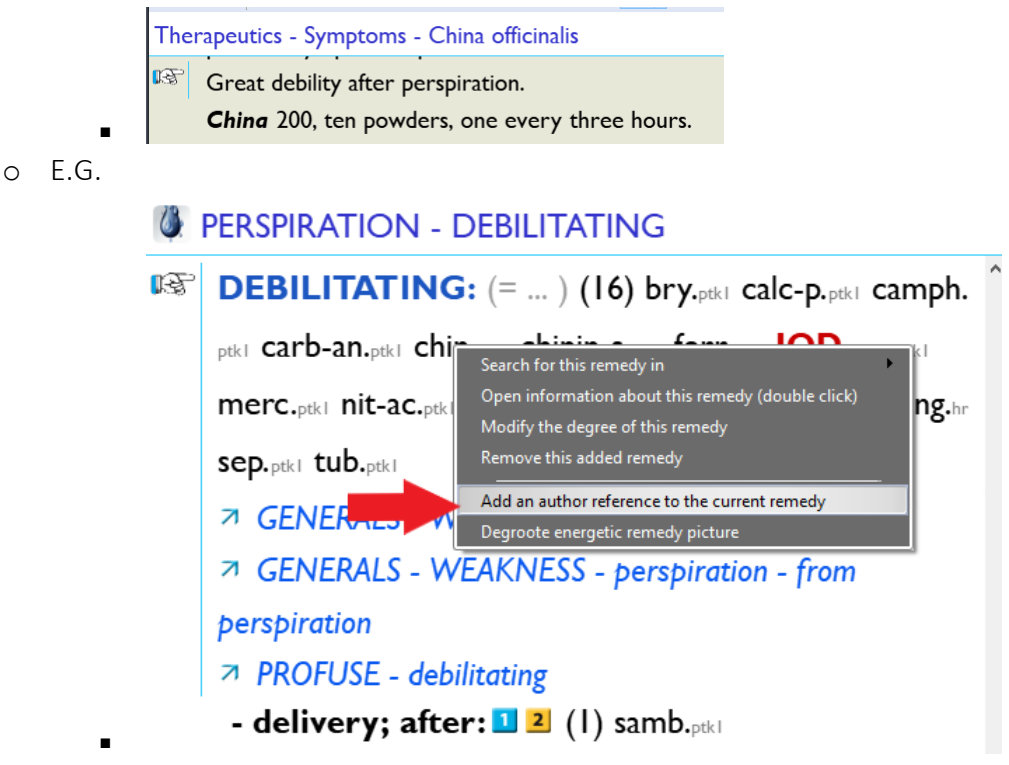

- o Click Add an author reference to the current remedy
- o The Add a reference window opens

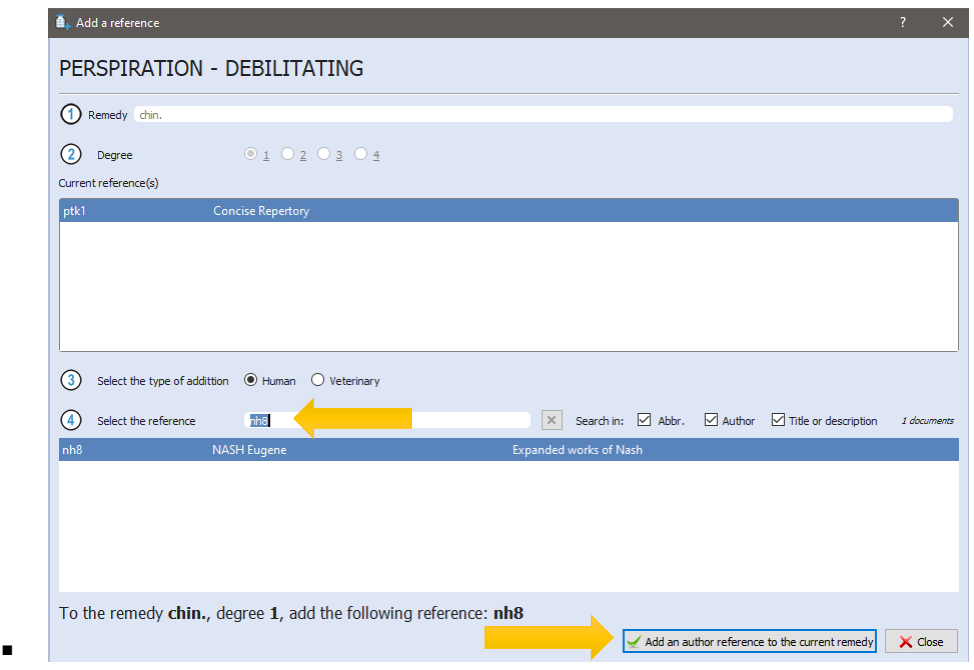

- o The cursor's default position is set to step 4 where you can add an author reference.
- o Type the author's full name, title of the work or the abbreviation.
- o Click on the correct reference to select it.
- o When ready to confirm, click the button: Add an author reference to the current remedy.
- o The operation is performed.
- o You can now click close.
- o The repertory is updated with the new author reference (marked with a superscript N):

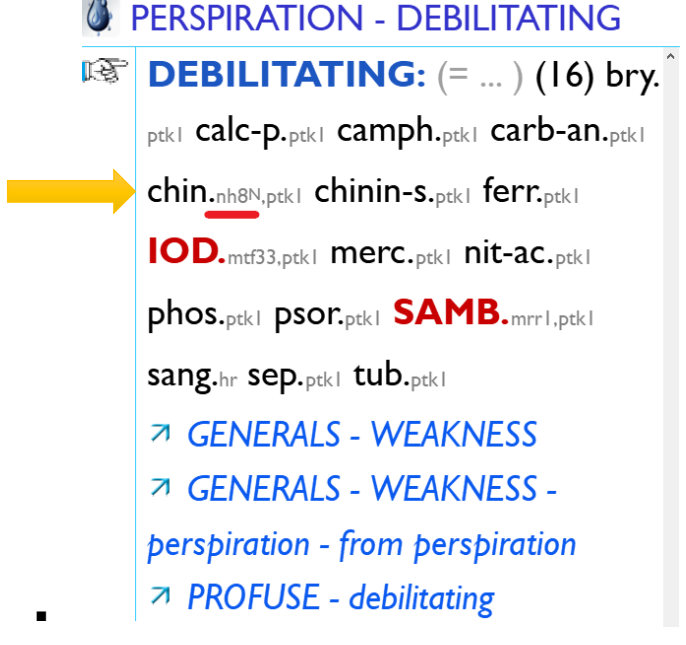

To remove an author reference from an existing remedy:

- R-click on the author reference you would like to remove.
	- o *Note – it must be a personal addition.*
- $\bullet$  A small dialog box appears click Remove this reference
- A dialog window appears asking Do you want to remove this reference?
- If you are satisfied, click OK, or if you made a mistake, click Cancel

### **REFERRING RUBRICS – DISPLAYED AS SYNONYMS BEHIND THE REGULAR RUBRIC**

This has been done to show the synonyms (Referrals) for the Regular rubric, making it easier to understand its meaning. This is useful, especially for repertory novices, who might initially look for the terms 'abandoned' or 'loneliness' for example, which are in more common use today than 'forsaken' - more common in the Kentian era.

*A Regular rubric with Referring rubrics linked to it will be displayed as below:*

MIND FORSAKEN FEELING

**FORSAKEN FEELING:** (= ABANDONED) (= ALONE; BEING - sensation of being alone) (= CONTACT WITH PEOPLE; EASY TO GET IN) (= DELUSIONS - affection of friends, has lost) (= DELUSIONS - belong here; does not) (= DESERTED) (= LISTENED TO; BEING - desire to) (= LONELINESS) (= SOLITUDE - sensation of solitude) 1 + + 2 (192) ables-Coss4 agath-a.nl2 Aids.nl2 allox.spl alum.allox.k Anac.zz androc.srjl ange-s.ossl anh.spl Ant-t.mtf aq-mar.rbp6 aran-ix.mtf Arg-n.k.ptkl arist-cl.jl Ars.mtf asar.vh AUR.al,bg2,h2,k,mtf33,ptkl Aur-m-n.wbt2 Aur-s.wbt2 bamb-a.stb2.de bar-C.al.k.mtf.ptkl bar-s.mtf bell-p-sp.dcml Bism.mtf Bit-ar.zz brass-n-o.srj5,srj6 bros-gau.mrcl bufo<sub>mtf</sub> bung-fa.mtf buteo-j.sej6 calc.a1,h2,k,mtf,ptk1 Calc-S.a,frc,mp1,mtf camph.al,k,mrrl cann-i.al,k cann-s.zz carb-an.al,b4a.de,bg2,h2,k carb-v.k,mtf33 carc.azl.de,mlrl,mtf33 cench.mgm Cham.mtf chin.xxx chin-b.hrl,krl,slp chir-fl,gya2 choc.srj3 chord-umb.rly4 chr-ac.mtf Cinamt cocazzz coff.bg2 coli.rly4 conch.fkr1 cortico.jl3,sp1 Crot-C.sk4

### **ADD/ REMOVE/ MODIFY A REFERRING RUBRIC**

You can now create your own Referring rubrics.

As mentioned above, these are synonyms that refer to a Regular rubric (one that contains remedies), allowing the meaning to become more easily discernible.

Below is an example for the symptom Capriciousness.

#### MIND - CAPRICIOUSNESS

**EXAPRICIOUSNESS:** (= MIND - DESIRES - full of desires - things which are opposed, if proposed by others) (= MIND - DESIRES - full of desires - this and that; for) (= MIND - FICKLE) (= MIND -FITFUL) (= MIND - WANTS - something but he does not know what)  $(=$  MIND - WHIMSICAL)  $\blacktriangle \blacktriangle \$  (153) acon.bg2.k act-sp.hrl.krl.vhl agar.bg2.k.mtf33 Aloesne Alum.bg2.k.vh.vh/dg.vhx1 alum-sil.k2 am-c.bg2.k ambr.bg2 anac. bg2 ang.bg2 ANT-C.bg2.sfl.de,vh/dg,vhx1 ant-t.zzz apisbg2 arn.al,h1,k Ars.al,bg2,h2,k,mtf33 ars-s-f.k2 arum-t.zzz asaf.bg2.k aur.bg2 aur-m.k bamb-a.stb2.de Bar-c.bg2.k.vh.vh/dg. vhxi bar-s.k2 Bell.bg2.k.mtf33 bism.ptki bov.j5.de bran.j brom.k.mtf33 BRY.al.hl.k calc.k.sne Calc-p.bg2 calc-s.k.mt33 calc-sil.k13,k2,mt33 cann-i.k cann-s.j5.de canth. bg2.k caps.al.gml.hl.k.ptkl carb-an.k carbn-s.k carc.jl2.mlrl.tpw2 cassia-s.ccrhl caste. j13 castm.zzz Caust.gl1.fr.j5.de.mtf33.vh cench.k2 CHAM.bg2.k.mrr1.vh/dg.vhx3 Chin.bg2.k. vh, vh/dg, vhx1 chinin-ar.k cimic.bg2,k CINAbg2,k, vh/dg, vhx3 coc-c.bg2 cocaal Cocc.br1, j5.de.sfl.de Coff.al.bg2.k con.bg2 croc.bg2.k cycl.bg2 Cypr.hrl.krl dig.k dros.k Dulc.hrl.k ferr.bg2,mtf33,sfl.de ferr-act.j fl-ac.hrl,krl form.bg2 goss.stl,vh graph.bg2 grat.hrl,k haliae-lc.srj5 ham.k hell.bg2 Hep.k.vh/dg.vhx1 hera.j5.de hyos.bg2 lgn.bg2.bg3.hr1.k.k1.st ina-i.mlk9.de lod.bg2.hr1.kr1.mtf33.sf1.de IP.k.mtf33 kali-ar.k KALI-C.bg2.k.mtf33 kali-sil.

You can Refer an existing Referring rubric to another existing Regular Rubric. E.G.

Type MIND – VACILLATION.

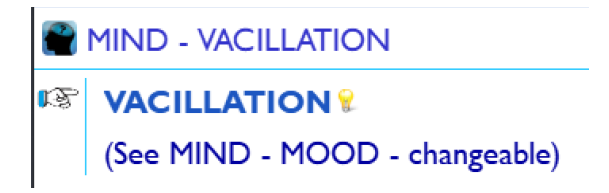

- The symptom is already referred to MIND MOOD changeable
- It could also be referred to MIND CAPRICIOUSNESS
- To do so:
	- o Navigate to the RadarOpus Menu Bar
	- o Click Additions
		- Click Refer the current symptom to another symptom

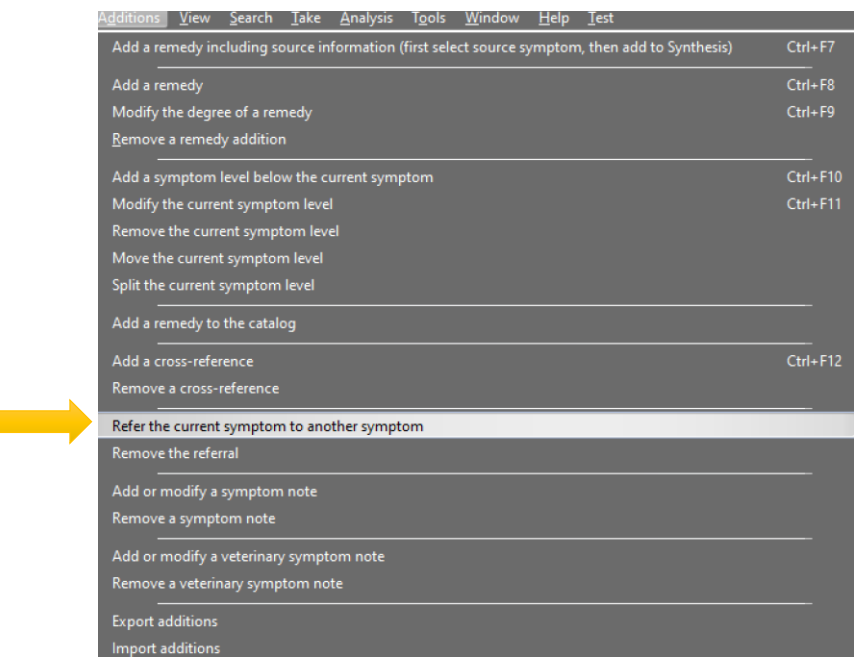

- o The Synthesis Navigation window appears
- o Navigate to the Regular rubric by typing the chapter
- o MIND then press Enter
- o Continue typing to reach the Regular rubric to which you would like to add a Referral.
- o E.G. MIND CAPRICIOUSNESS then press Enter or click Select

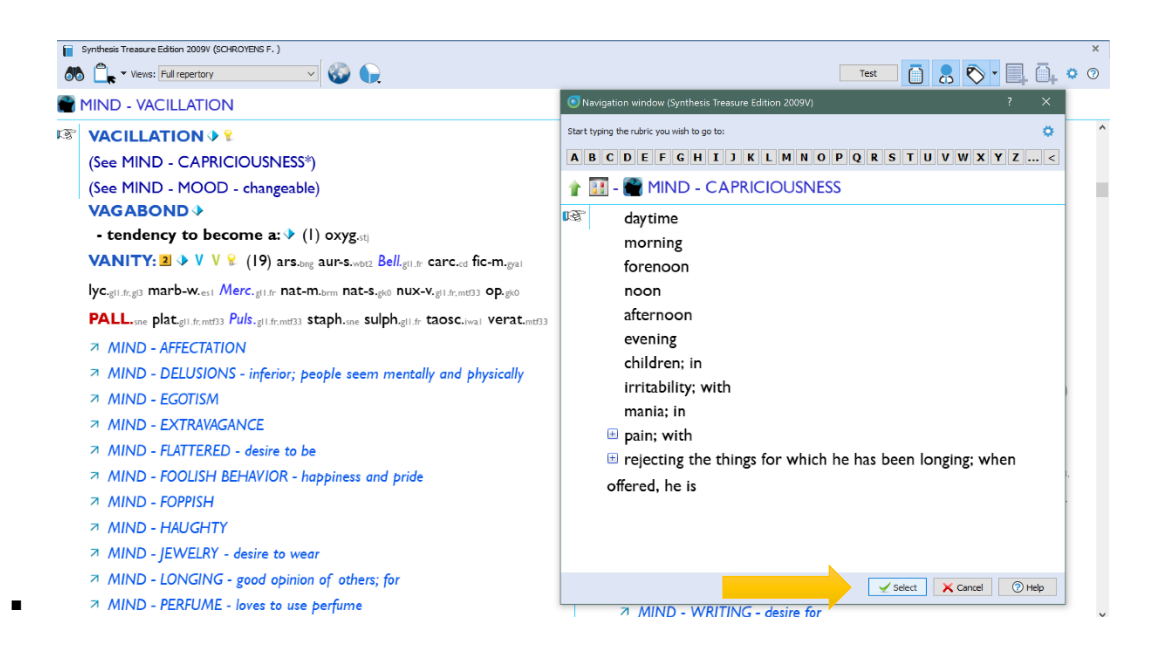

o The operation is performed and you will see the new referral marked with an \* to show it is a personal addition.

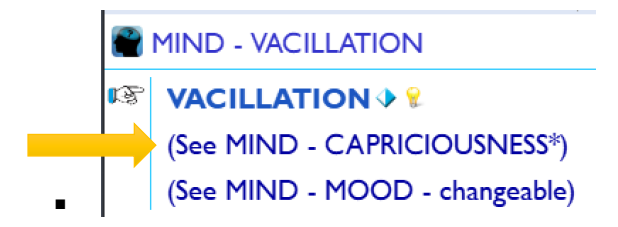

- o The new referral will also be displayed as an asterisked synonym behind the title of the Regular rubric.
	- As follows:

**CAPRICIOUSNESS:** (= MIND - DESIRES - full of desires - things which are opposed, if proposed by others) (= MIND - DESIRES - full of desires - this and that; for) (= MIND - FICKLE) (= MIND -FITFUL) (= MIND - WANTS - something but he does not know what) (= MIND - WHIMSICAL) (= MIND - VACILLATION\*)

- o MIND VACILLATION has been added to the list of synonyms.
- If you made a mistake, it is easy to Remove the Referral.
	- o To do so, navigate to the RadarOpus Menu Bar
	- o Click Additions

▪

o Click Remove the Referral

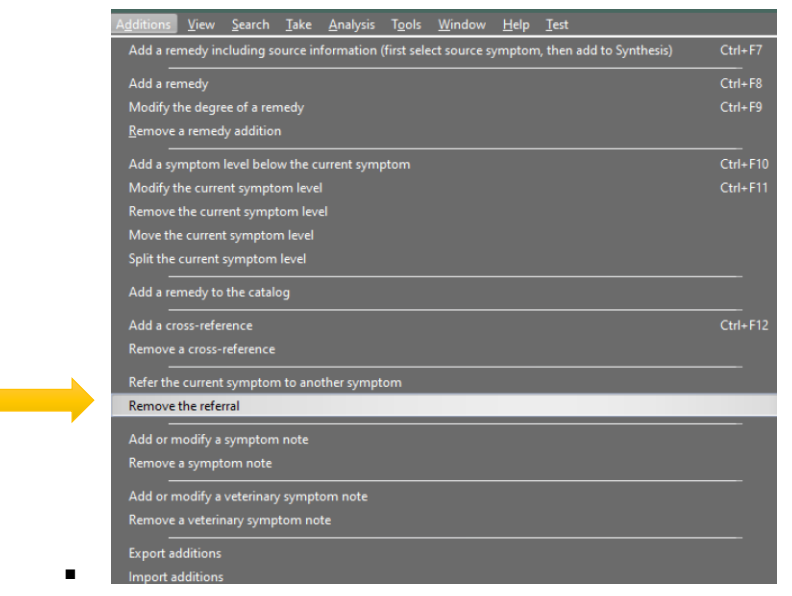

o Select which Referral to Remove (if you have made more than one)

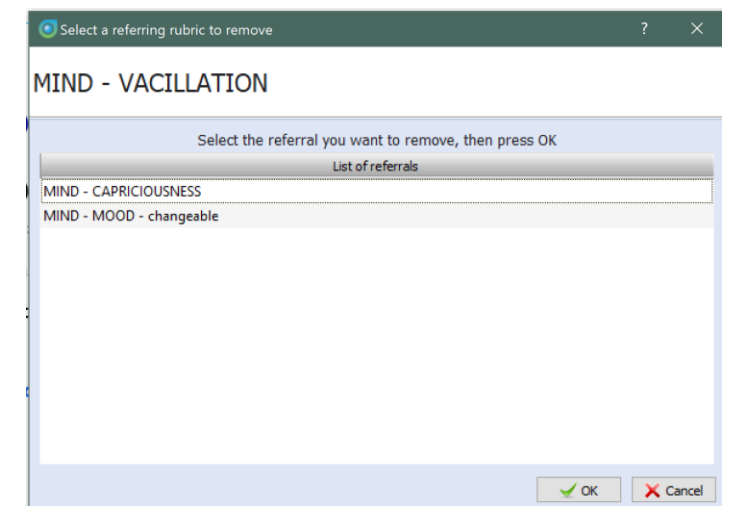

o This window appears to confirm the operation

▪

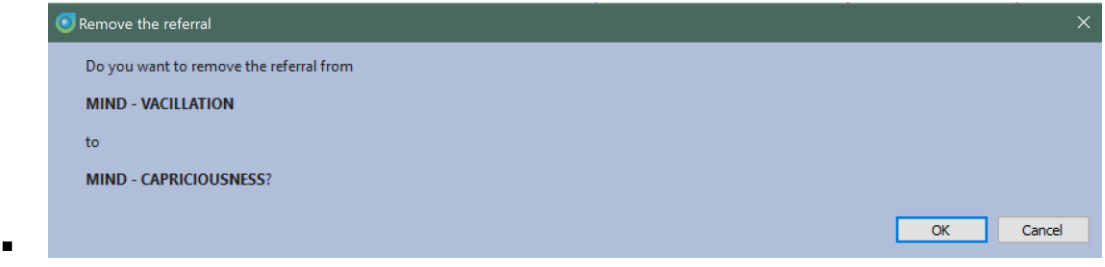

- o Press Enter or Click OK (or click Cancel if you made a mistake)
- You can also Add a new symptom and then refer it to a Regular rubric.
	- o *The purpose of this approach is to create a network of synonyms which relate to regular rubrics so that the meaning of Symptoms become more accessible and easier to decode.*
- E.G. first create a new Symptom Level following the instructions under the heading ADD/ REMOVE/ MODIFY A SYMPTOM LEVEL
- In the example below, the new symptom **MIND FLIGHTY** was created
	- $\circ$  To Refer this new symptom to an existing Regular rubric (e.g. MIND CAPRICIOUSNESS) – follow the steps as outlined in the above example for MIND – VACILLATION.
	- o The result will look like this:

o

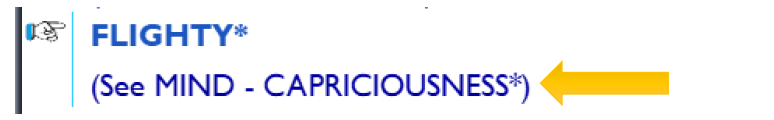

o Now the Regular rubric – CAPRICIOUSNESS – contains additional synonyms of VACILLATION and FLIGHTY.

**CAPRICIOUSNESS:** (= MIND - DESIRES - full of desires - things which are opposed, if proposed by others) (= MIND - DESIRES - full of desires - this and that; for) (= MIND - FICKLE) (= MIND -FITFUL) (= MIND - WANTS - something but he does not know what)  $(=$  MIND - WHIMSICAL)  $(=$  MIND - VACILLATION<sup>\*</sup>)  $($  $\blacksquare \textsf{MIND - FLIGHTY*}) \bigcirc \blacksquare \blacklozenge \textcolor{red}{\blacktriangleright} \blacktriangleright \blacktriangleright \blacksquare \bigcirc \blacksquare (\text{I53}) \text{ acon.}_{\text{bg2},k} \text{ act-sp.}_{\text{hr1}, \text{kr1}, \text{wh1}}$ 

### **ADD/ REMOVE A CROSS-REFERENCE**

o

You can now Add/ Remove your own Cross-references to Synthesis.

- Navigate to a Symptom, e.g. MIND DESTRUCTIVENESS.
- Then navigate to the RadarOpus Menu Bar.
	- o Click Additions then, click Add a cross-reference.
	- o Or type ctrl-F12 on Windows (cmd-F12 on Mac).
	- o You will see a dialog window open with instructions, as follows.

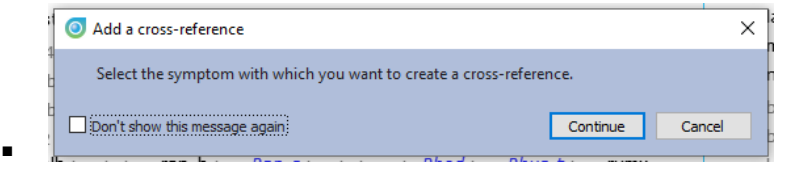

- *Tip - You can tick the option – Don't show this message again – if you no longer need to see this message*
- Next, you will see the Synthesis Navigation window open.
	- o Start typing the chapter you wish to open and press ENTER.

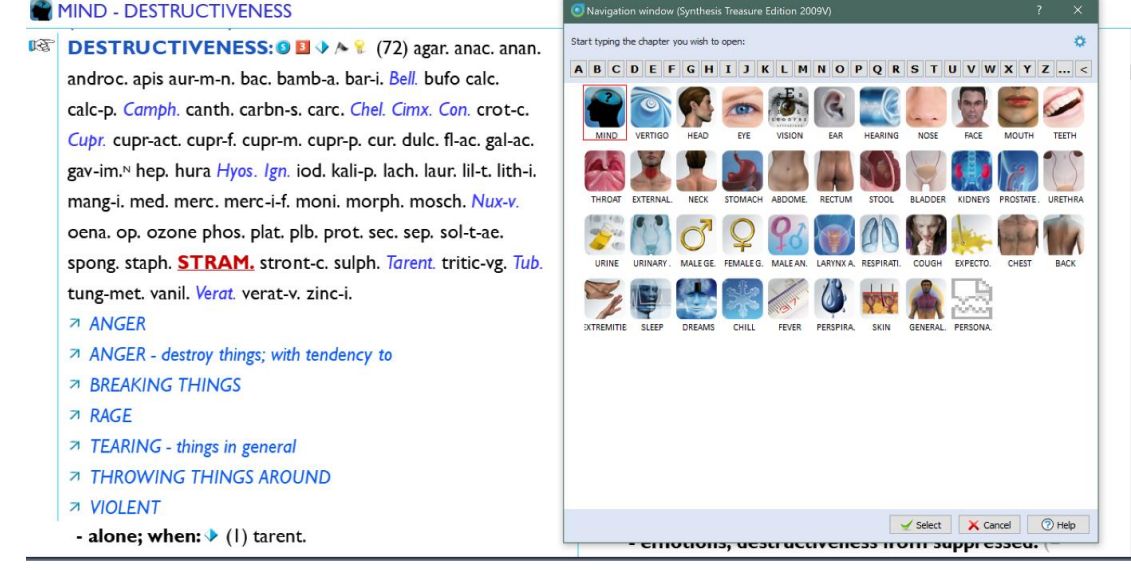

• Continue typing to reach the exact symptom which you would like to add as a Crossreference to MIND – DESTRUCTIVENESS.

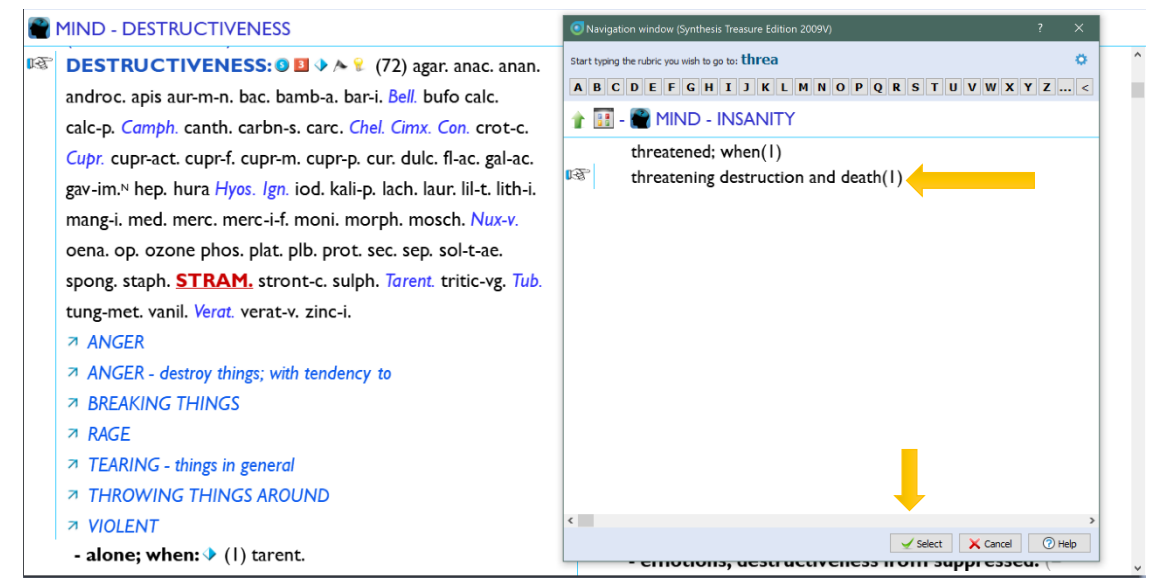

- In this case, the Symptom is MIND INSANITY threatening destruction and death
	- o With the Finger icon pointing to the desired symptom in the Navigation window - click Select
- The following dialog window opens

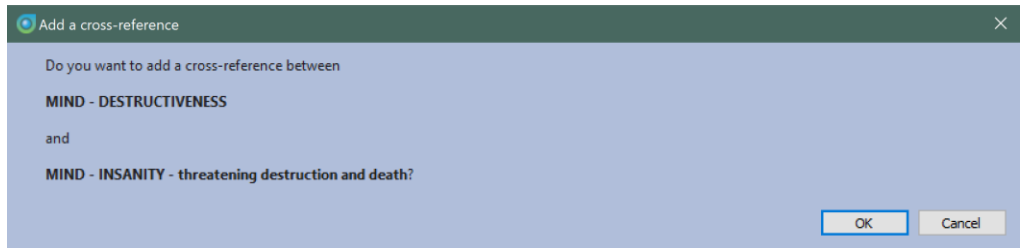

- Check that the two symptoms displayed are correct, then click OK to confirm (or Cancel if you made a mistake)
- The Cross-reference will be created and displayed at both locations in Synthesis marked with an \* to show it is a personal addition.

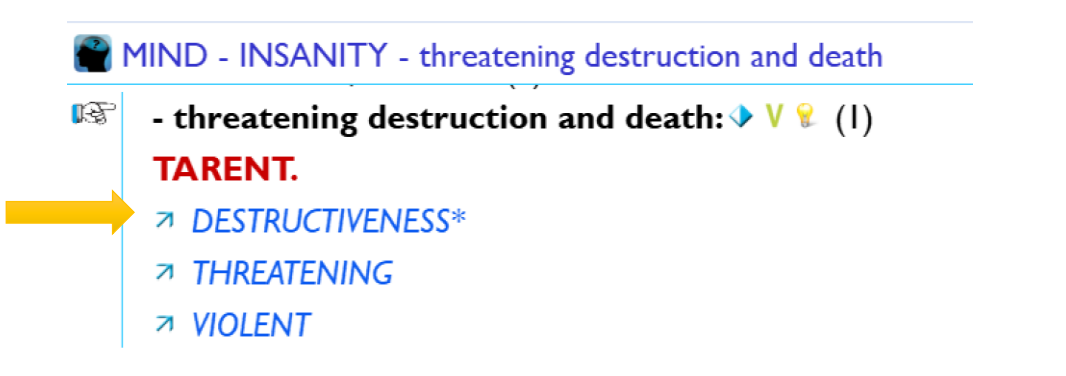

- BS DESTRUCTIVENESS: O **E** → A <sup>Q</sup> (72) agar. anac. anan. androc. apis aur-m-n. bac. bamb-a. bar-i. Bell. bufo calc. calc-p. Camph. canth. carbn-s. carc. Chel. Cimx. Con. crot-c. Cupr. cupr-act. cupr-f. cupr-m. cupr-p. cur. dulc. fl-ac. gal-ac. gav-im.<sup>N</sup> hep. hura *Hyos. Ign.* iod. kali-p. lach. laur. lil-t. lith-i. mang-i. med. merc. merc-i-f. moni. morph. mosch. Nux-v. oena. op. ozone phos. plat. plb. prot. sec. sep. sol-t-ae. spong. staph. **STRAM**. stront-c. sulph. Tarent. tritic-vg. Tub. tung-met. vanil. Vergt. verat-v. zinc-i. **7 ANGER** ○ ANGER - destroy things; with tendency to **7 BREAKING THINGS** 7 INSANITY - threatening destruction and death\* **7 RAGE** 71 TEARING - things in general **71 THROWING THINGS AROUND 7 VIOLENT**
- To Remove a personal Cross-reference, navigate to the Menu Bar, click Additions then click Remove a cross-reference.
	- o You will see this dialog box requesting confirmation.

o

o If it looks correct, click OK or Cancel if you made a mistake.

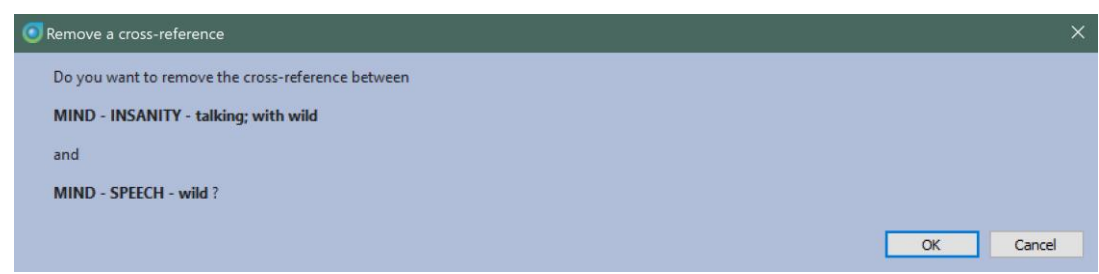

■ *Note* – if you have made more than one addition of a cross-reference to the same Symptom, then you will see a window with a list of all the cross-reference additions you have made. You can then select the one you would like to remove.

### **ADD/ REMOVE/ MODIFY A SYMPTOM NOTE**

You can add your own Symptom Notes to New/ Existing symptoms. These can be very helpful to confirm the meaning of Symptoms.

- Navigate to a symptom to which you would like to add a Note
- $\bullet$  F.G.

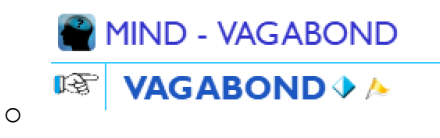

- Navigate to the RadarOpus Menu Bar
	- o Click Additions

▪

- o Click Add or modify a symptom note
- o This window appears

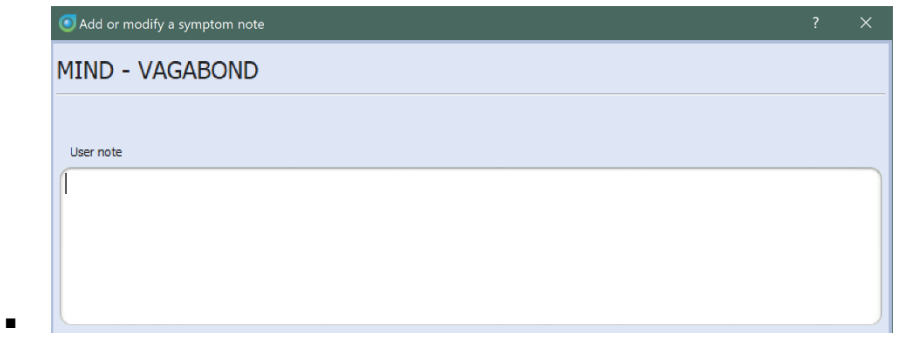

- o You can now type or copy-paste your symptom note
- o In this example, an internet search yielded the following text which was copypasted into the Add or modify a symptom note window.

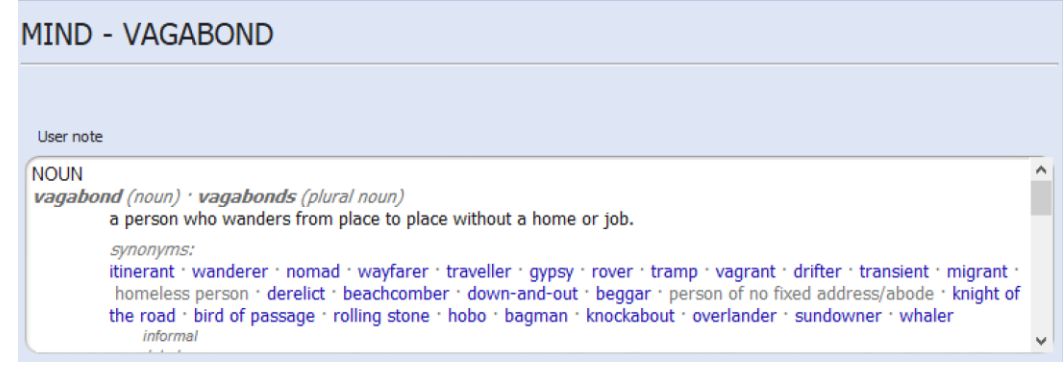

- o When ready, click Select or press Enter on your keyboard.
- o Now you can see the Symptom note in Synthesis, displayed as a Yellow Flag icon after the Symptom.

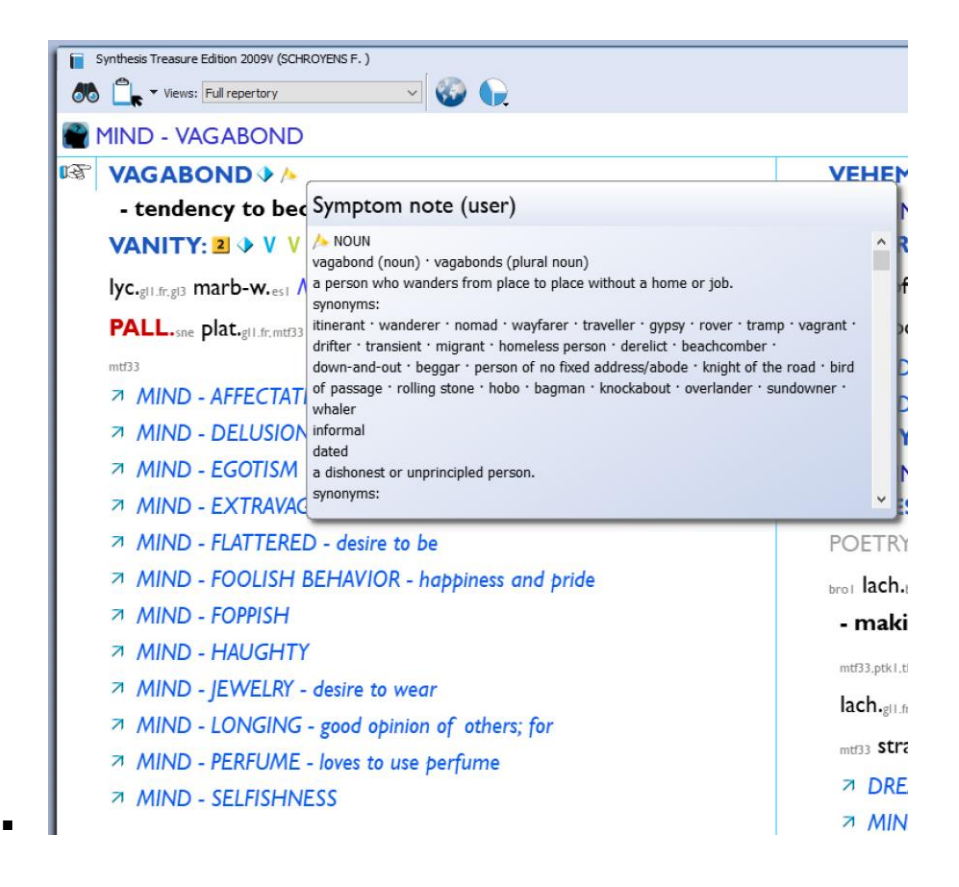

- You can easily modify or remove a symptom note if you made a mistake, or wish to add content at a later date.
- To Modify a symptom note
	- o Navigate to the RadarOpus Menu Bar
	- o Click Additions
	- o Click Add or modify a symptom note
	- o Edit the existing text, or add more text as you wish.
- To Remove a symptom note
	- o Navigate to the RadarOpus Menu Bar
	- o Click Additions
	- o Click Remove a symptom note
	- o This window appears

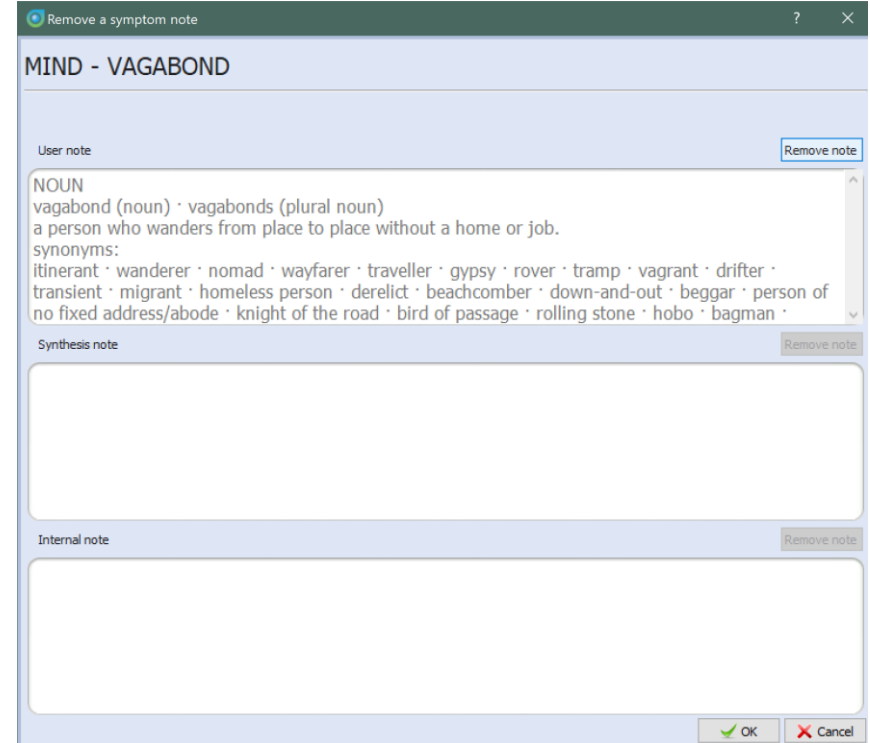

- o Click on the button Remove note.
- o This window appears:

▪

▪

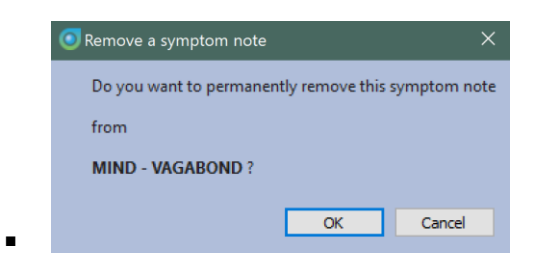

- o Click OK or Cancel (as required)
- o The text will be removed, as below…

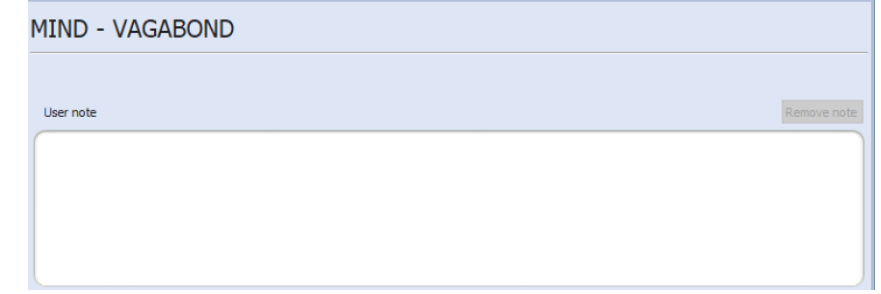

o Click on the 'X' icon at the top right corner of the dialog window to close it.

### **ADD/ REMOVE/ MODIFY A VETERINARY SYMPTOM NOTE**

You can add your own Veterinary Symptom Notes to New/ Existing symptoms. This functionality is almost identical to Adding a regular Symptom Note.

- Navigate to the RadarOpus Menu Bar
- Click Additions
- Click Add or modify a veterinary symptom note
- The following window opens

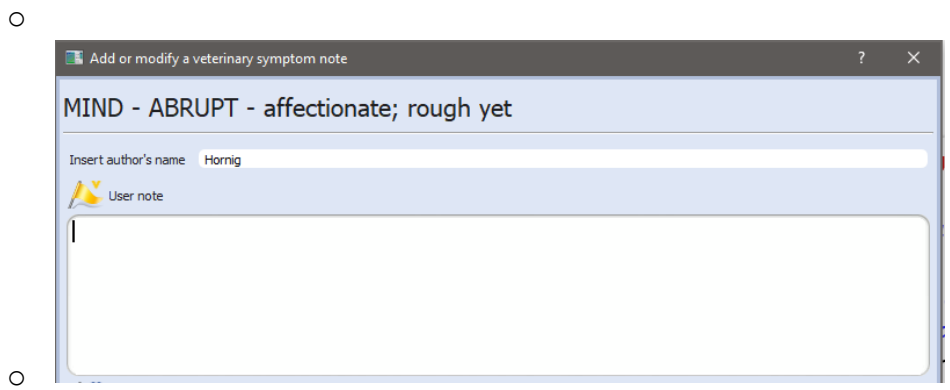

- Insert the author's name
- Then type the text for the note you want to create
- Click OK when you are satisfied or Cancel if you made a mistake.

As with a regular Symptom Note, you can easily modify or remove your notes. To do so, refer to the instructions under the heading - ADD/ REMOVE/ MODIFY A SYMPTOM NOTE.

### **IMPORT/ EXPORT ADDITIONS**

You can import/ export RadarOpus additions into Synthesis Adonis/ Treasure Edition.

• *Note – RADAR10 additions can only be imported into Synthesis Adonis.*

To import additions

- Navigate to the RadarOpus Menu Bar
- Click Import Additions
- A file explorer window opens

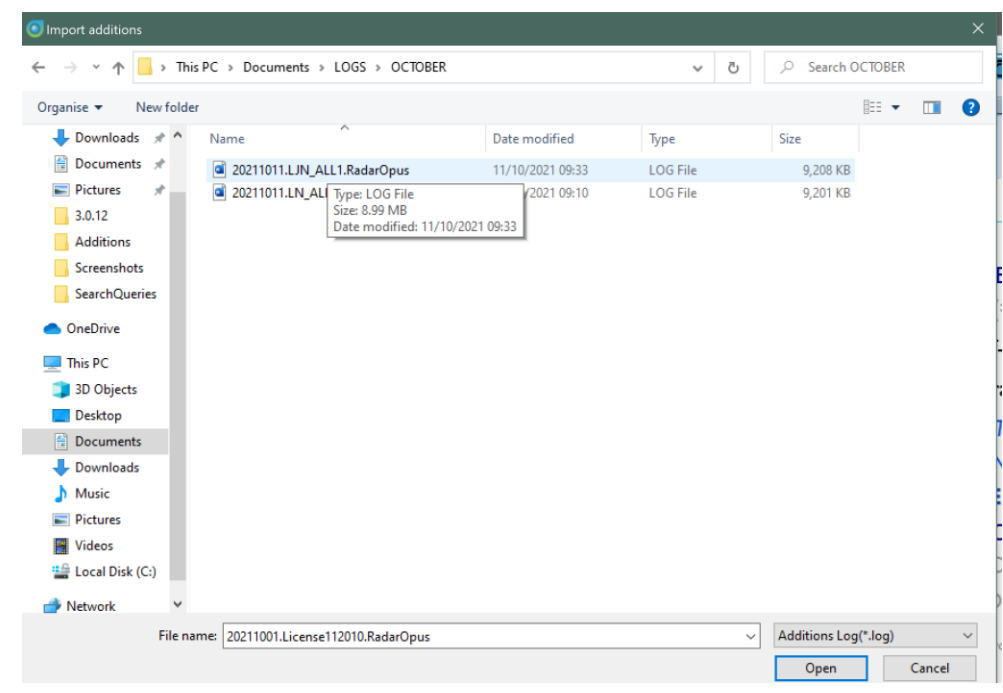

- Navigate to the folder where you have saved your additions logfile.
	- o This could be your logfile based on personal additions made in Synthesis Treasure Edition in RadarOpus 2.2 or the logfile of one of your colleagues.

#### • Click on the file name

o

- o *Options*
- o Next to the text field displaying the file name, you will see a small menu box which allows you to select the type of logfile.
- o The default selection is for an Additions Log (created in RadarOpus v2.2)
- Windows users can also import additions into Synthesis Adonis based on RADAR 10 logfiles
	- o To do so, click the menu box (above the Open button)
	- o You can change it to the following option to import a RADAR 10 logfile:

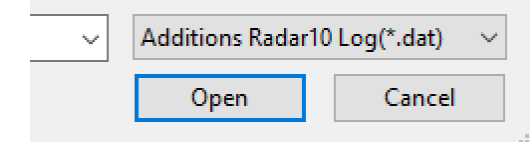

- With the file highlighted in the explorer window, click Open
- The Import additions window appears, as below

▪

 $\mathbf{m}$  and  $\mathbf{m}$ 

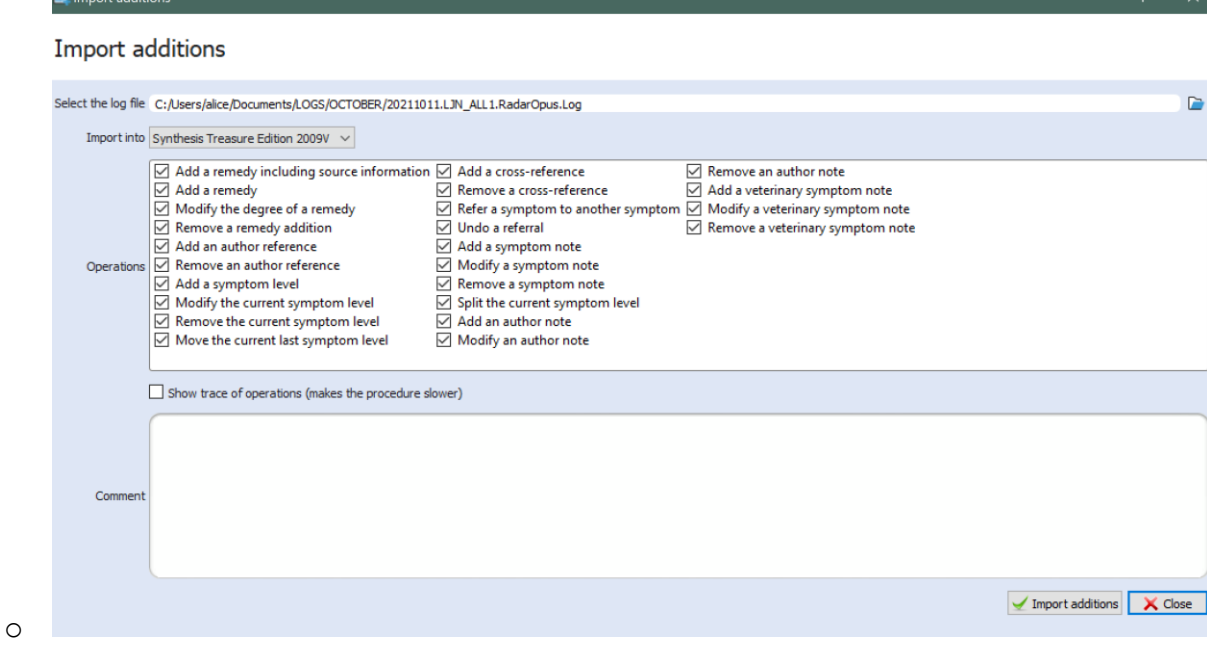

- You now need to specify which version of Synthesis you would like to Import the additions into.
	- o In the above example, Synthesis Treasure Edition has been selected.
	- o The list of operations can be kept as per the default options or you can untick any operations you *do not want* to be imported.
	- o When ready, click Import additions
		- For a large logfile, this operation can take a long time. If that is the case, you will see a warning message.
		- The importation speed has been significantly improved compared to *RadarOpus v2.2.16*

You can Export additions from Synthesis Adonis or Treasure Edition.

- Navigate to the RadarOpus Menu Bar
- Click Export Additions
- RadarOpus loads a table of all operations
- The Export additions window opens
	- o First, select which version of Synthesis from which to export
	- o In the example below, Synthesis Treasure Edition has been selected.

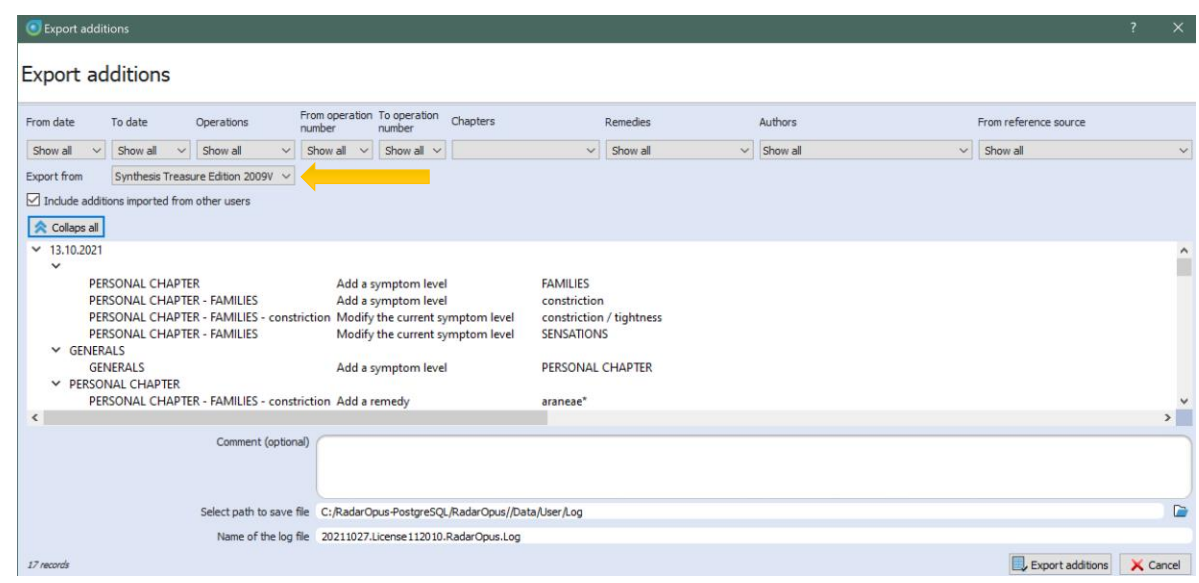

- The window will be populated with details of all operations made.
- Select a meaningful file path e.g. Documents create new folder called Personal additions
- The file name will include the date in reverse format as default helping to keep your files organised.
	- o You can keep this name as it is, or change it to something more meaningful.
	- o For example, if you double click on the section with the License number you can then change just that portion of text.
- The additions will exported and stored as a logfile to the location you specified.
	- o These can be imported by yourself on another installation of RadarOpus or shared with us, your colleagues, friends or teachers.

# Favorite Keynotes

•

You can now select your favorite References which will load by default when you open the Keynotes module. There is no limit to how many references can by added to your 'Favorites' and they can be ordered by preference.

- Open the References pane of the Table of contents (TOC)
	- o Click the References Icon in the RadarOpus Icon Bar
	- o OR press ctrl-2 on Windows, cmd-2 on Mac
- Click the GEAR icon to open the local options/ settings

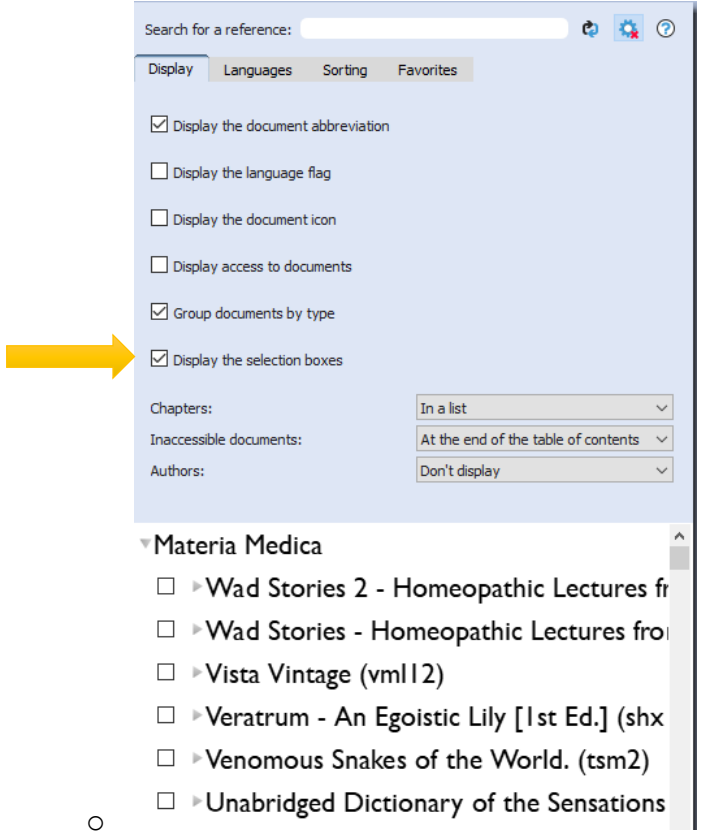

- Under Display settings, make sure that the Display the selection boxes option is ticked
	- o Click the new Favorites tab

▪

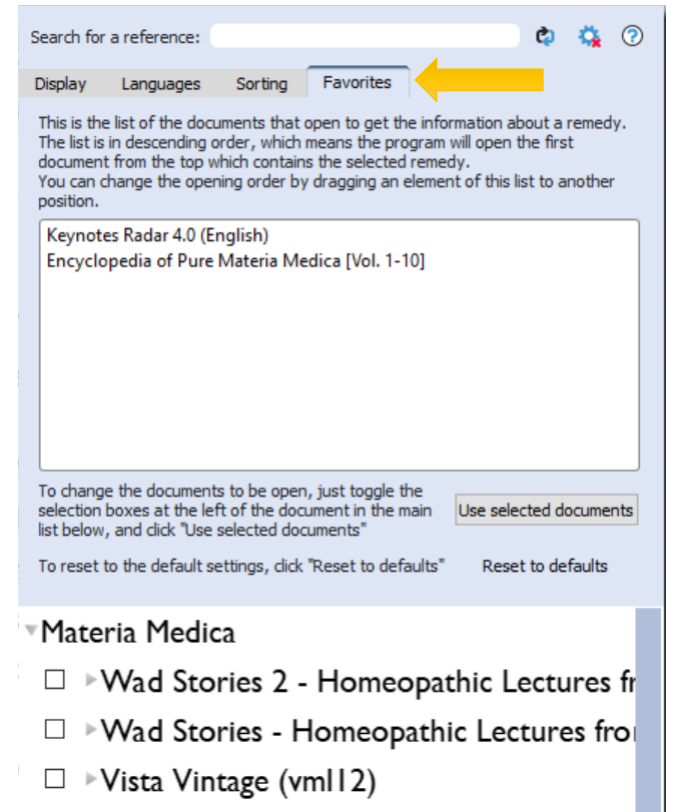

- o *Note - The 2 references in the screenshot above are the default documents*
- You can tick the selection box of any number of References you would like to set as your Favorite Keynotes
	- o To make this process easier, type the name of your favorite author into the local search field of the References TOC
	- o E.G. 'Vermeulen'

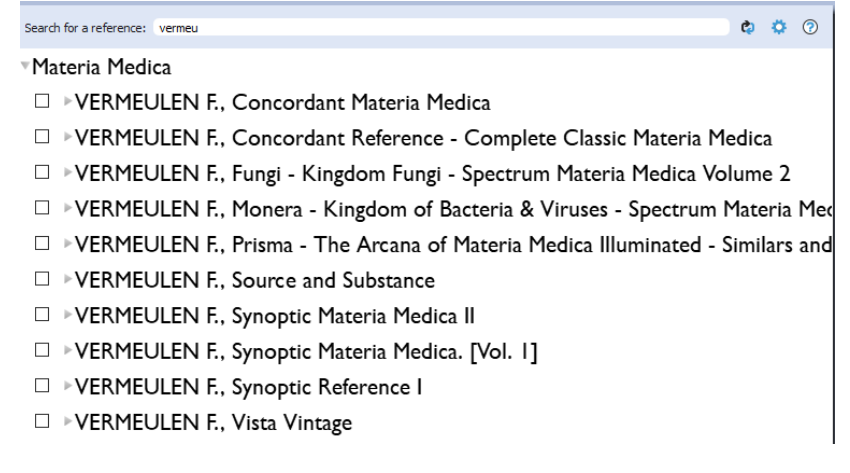

- Tick the selection boxes of the References you want to set as favorites
	- o E.G.

o

o

™Materia Medica

▪

- □ ▶VERMEULEN F., Concordant Materia Medica
- $\blacktriangleright \, \boxtimes \, \blacktriangleright$  VERMEULEN F., Concordant Reference Complete Classic Materia Medica
	- □ ▶ VERMEULEN F., Fungi Kingdom Fungi Spectrum Materia Medica Volume 2
	- □ ▶VERMEULEN F., Monera Kingdom of Bacteria & Viruses Spectrum Materia Mec
	- $\Box$  >VERMEULEN F., Prisma The Arcana of Materia Medica Illuminated Similars and
	- □ ▶VERMEULEN F., Source and Substance
	- □ ▶VERMEULEN F., Synoptic Materia Medica II
- ⊠ ▶ VERMEULEN F., Synoptic Materia Medica. [Vol. 1]
- ⊠ ▶ VERMEULEN F., Synoptic Reference I
- □ ▶VERMEULEN F., Vista Vintage
- Click on the Use selected documents button to make these your favorites

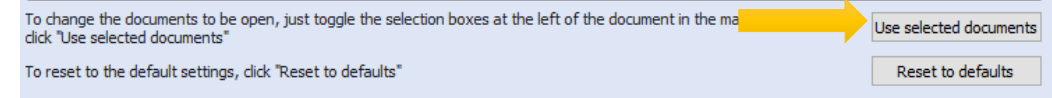

o The Favorites list will update, as below

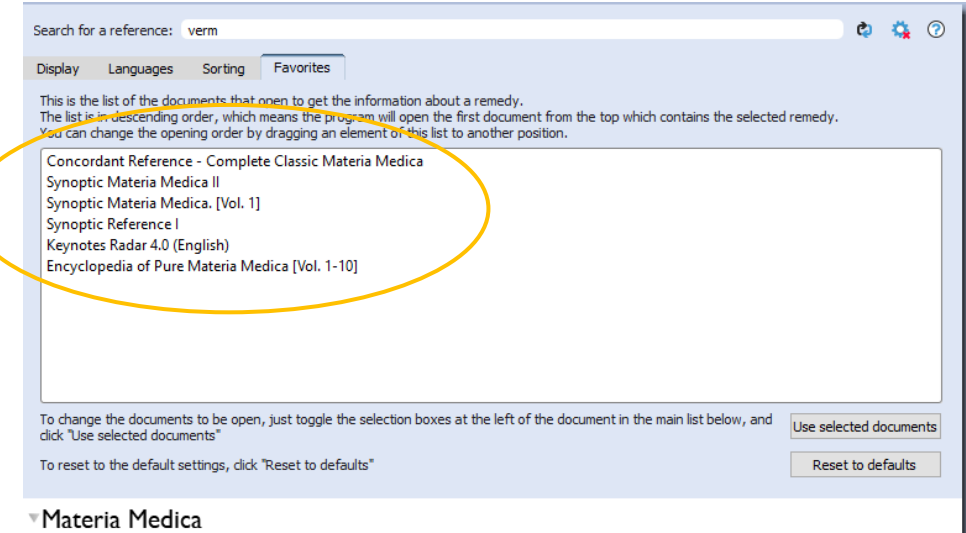

- □ ▶VERMEULEN F., Concordant Materia Medica
- ⊠ ▶ VERMEULEN F., Concordant Reference Complete Classic Materia Medica
- □ ▶VERMEULEN F., Fungi Kingdom Fungi Spectrum Materia Medica Volume 2
- □ ▶VERMEULEN F., Monera Kingdom of Bacteria & Viruses Spectrum Materia Med
- $\Box$  >VERMEULEN F., Prisma The Arcana of Materia Medica Illuminated Similars and
- □ ▶VERMEULEN F., Source and Substance
- ☑ ▶ VERMEULEN F., Synoptic Materia Medica II
- ⊠ ▶ VERMEULEN F., Synoptic Materia Medica. [Vol. 1]
- ⊠ ▶ VERMEULEN F., Synoptic Reference I o
- You can now rearrange the newly created favorites list in order of preference
	- a. Click on the Reference you would like to load first in the Keynotes module
		- *i. Note - RadarOpus will only load this document if the remedy selected is described within it. If not, it will load the next selected favorite which does contain a description of that remedy.*
	- b. The reference will be highlighted blue
		- *i. Click and hold the left mouse button*
	- c. You can now drag it to the top of the list
		- *i. Let go out of the left mouse button*
- You can reorder this list as required at any time.

#### *Tips*

• If you want to create a new list of Favorite Keynotes, please take a note (or screenshot) of your current selection. In order to create a new set of Favorite Keynotes, you will have to add your current choices again manually, along with any other new references you have chosen.

- If you want to reset your choices, simply click the Reset to defaults button.
- When you open the Keynotes of any remedy, RadarOpus will load your Favorites in the order set here. If the remedy is not found in the first item, RadarOpus automatically selects the next favorite which does contain a description of the chosen remedy.
- In this example, the Keynotes of Graphites have been loaded, with Vermeulen's Synoptic Reference as the default Favorite:

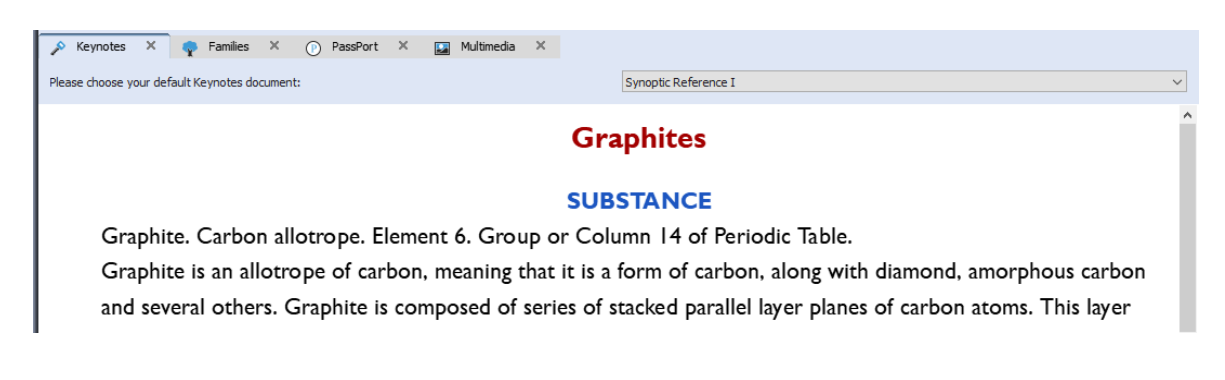

- The list of Favorite Keynotes is accessible from the Dropdown Menu to the right of the text - *Please choose your default Keynotes document*
	- o You can click the dropdown menu and select any document with your mouse, or use the arrow keys on your computer keyboard.
	- o This allows you to quickly and easily refer to any of your Favorite Keynotes at the touch of a button or mouse click.

## Add symptoms from the Patient File

You can now add symptoms directly from the Patient File.

- Create a new patient or open an existing Patient File.
	- o Open the Consultation Text editor
	- o There is a new repertory icon to the far right hand side of the row of icons

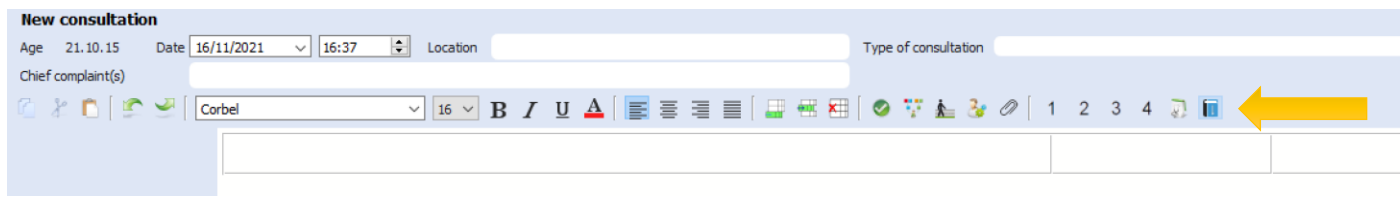

o Click this icon

•

The Symptoms template window opens:

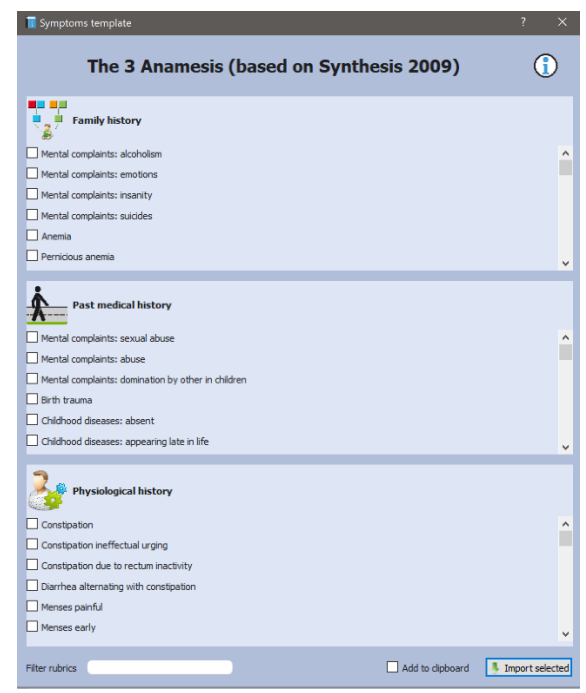

• Tick one (or a number of) checkboxes to select relevant symptoms from the patient's anamnesis. E.G.

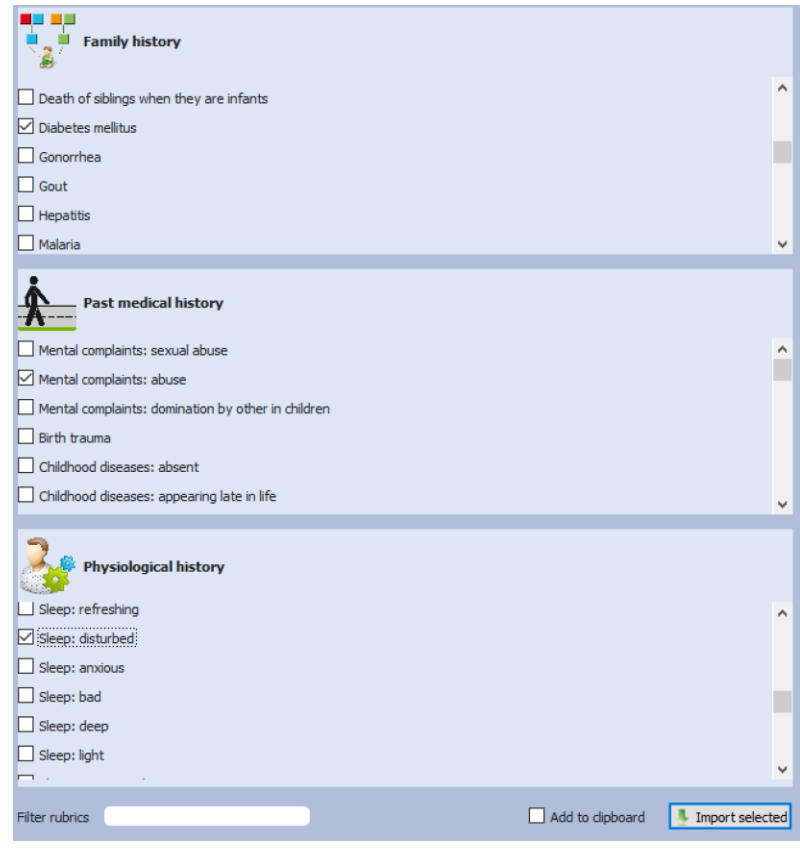

• Click the Import Selected button

o

o

• The symptoms will be added to the Consultation text – each one is given a new line automatically.

- o *Tip* before clicking on Import selected, tick the checkbox Add to clipboard - the symptoms will automatically be added to your clipboard for analysis.
- E.G. This is how the Patient File looks after import, with symptoms added to the clipboard:

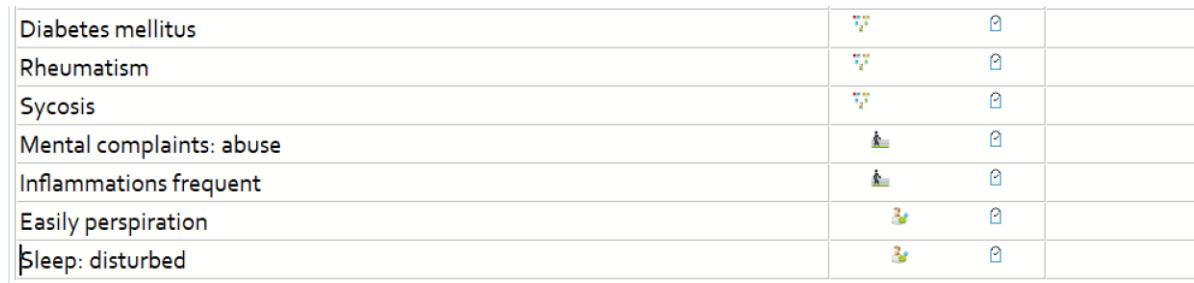

• This is the clipboard and Analysis displaying the symptoms that were added automatically:

o

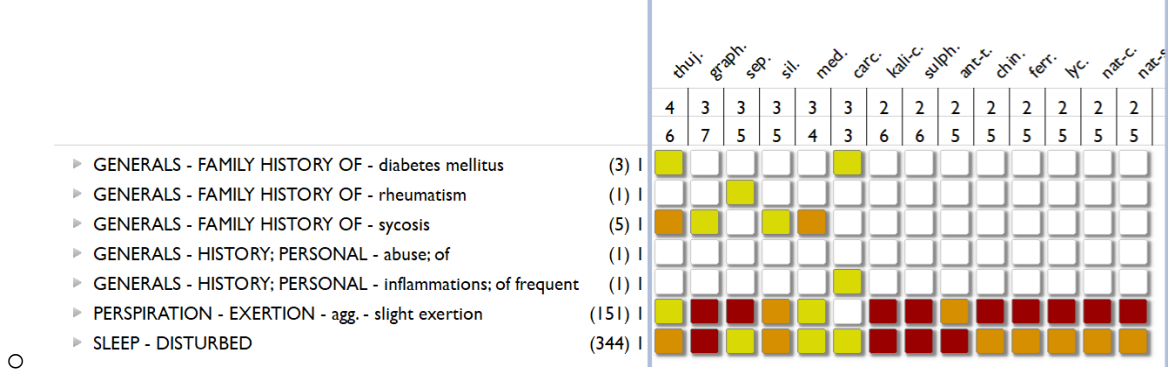

- Note if you forget to tick the Add to clipboard checkbox, you can add symptoms from the Consultation text later.
	- o Each symptom imported from the Symptoms template window has either a repertory icon or a clipboard icon depending on whether it has been added to the Analysis or not.

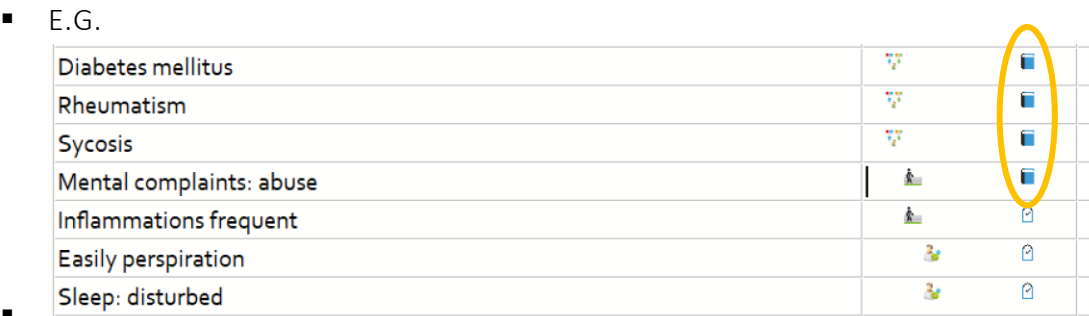

- o The first 4 symptoms in the above screenshot were *not* added to the Analysis – hence they display repertory icons.
- o By clicking on any of the repertory icons, you can add the corresponding symptom to the Analysis.

o Each time you click a repertory icon, the Take a symptom window will appear

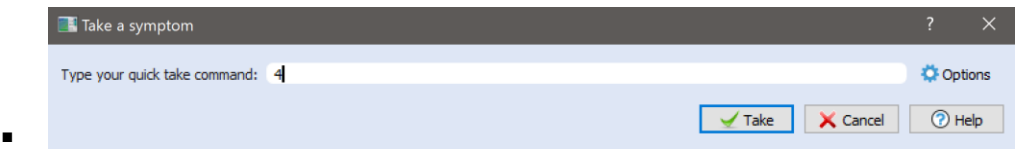

- o You can simply click the Take button or type a number to set the degree of the symptom. Or, for example, you can type ! to make the symptom eliminative.
- o Once the symptom is added to the clipboard for Analysis, the repertory icon changes to a clipboard icon.

## Network version

The network version has several features:

- Access to a single database through an Intranet *the data travels in the same network within the same building*.
	- o e.g. a practice with several doctors and one or more secretaries.
- Enable one or more Homeopaths to access research on all patients in the practice.
- Enable a Homeopath to manage the patients of a colleague for a certain period of time. e.g. Locum work.
- Management of different levels of access to RadarOpus features and functions. o e.g. limited functions for secretaries.
- Every change to the database is tracked and stored on the server accessible simultaneously to all users on the network.

More details will be made available for any Homeopaths who enquire about setting up the Network version in their School or Practice.